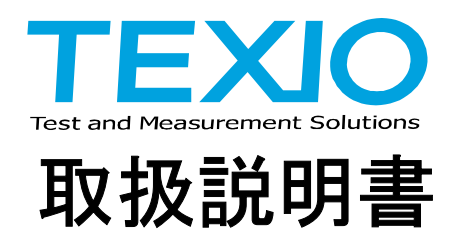

カラーパターンジェネレータ **CG-971**

## 保 証 について

このたびは、当社計測器をお買い上げいただきまして誠にありがとうございます。

ご使用に際し、本器の性能を十分に発揮していただくために、本説明書を最後までお読みいただ き、正しい使い方により、末永くご愛用くださいますようお願い申し上げます。

お買い上げの明細書(納品書、領収書等)は保証書の代わりとなりますので、大切に保管してく ださい。

サービスに関しましては、お買い上げいただきました当社代理店(取扱店)にお問い合わせくださ いますようお願い致します。

なお、商品についてご不明な点がございましたら、当社の各営業所までお問い合わせください。

 保 証 当社計測器は、正常な使用状態で発生する故障に ついて、お買い上げの日より 1 ヵ年無償修理を致します。 保証期間内でも次の場合は有償修理になります。 1.火災、天災、異常電圧等による故障、損傷。 2.不当な修理、調整、改造がなされた場合。 3.取扱いが不適当なために生ずる故障、損傷。 4. 故障が本製品以外の原因による場合。 5.お買上げ明細書類のご提示がない場合。 この保証は日本国内で使用される場合にのみ有効です。

※ 本説明書中に $\triangle$ マークが記載された項目があります。 この $\triangle$ マークは本器を使用されるお客様の安全と本器を破壊と損傷から保護するために 大切な注意項目です。良くお読みになり正しくご使用ください。

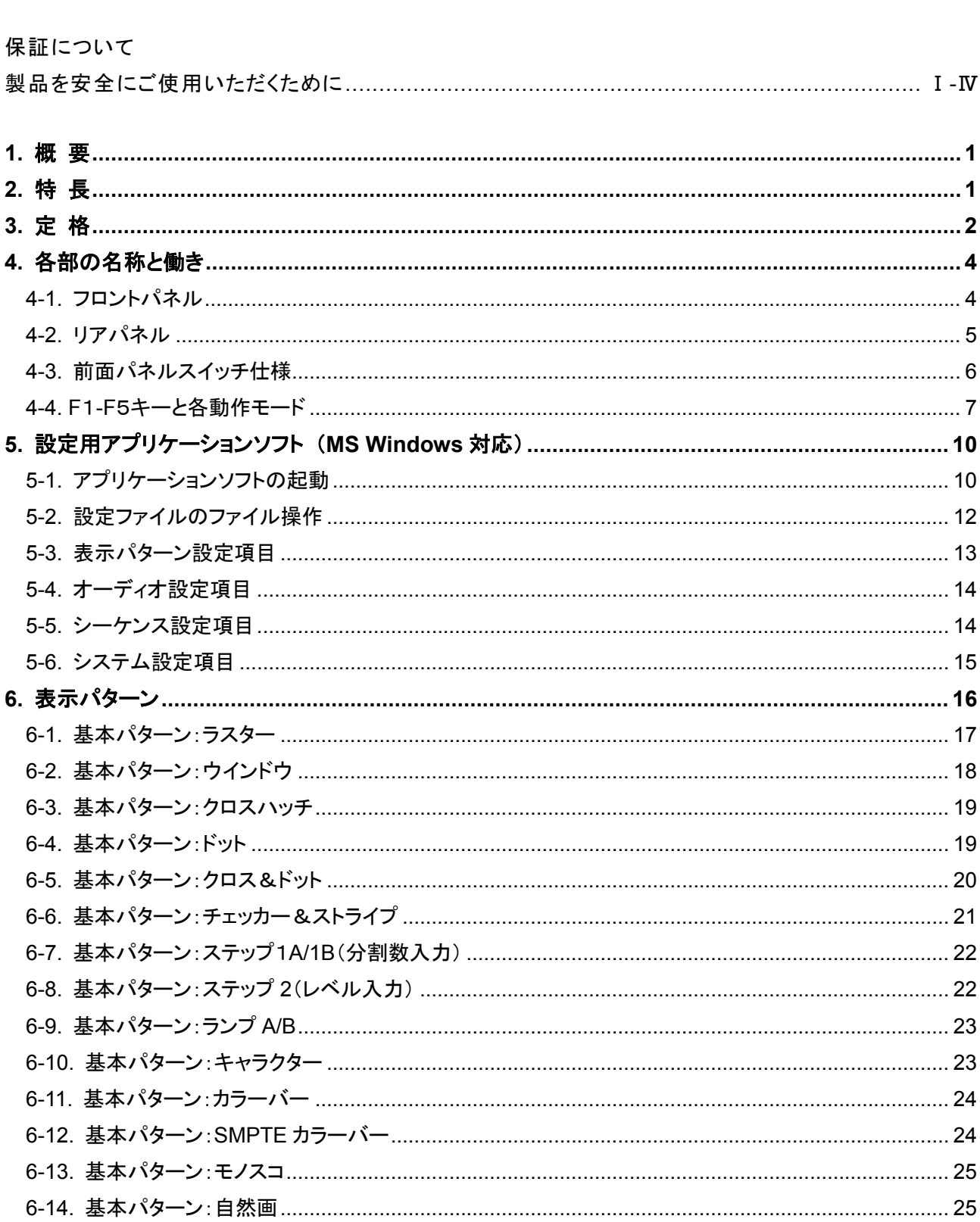

目次

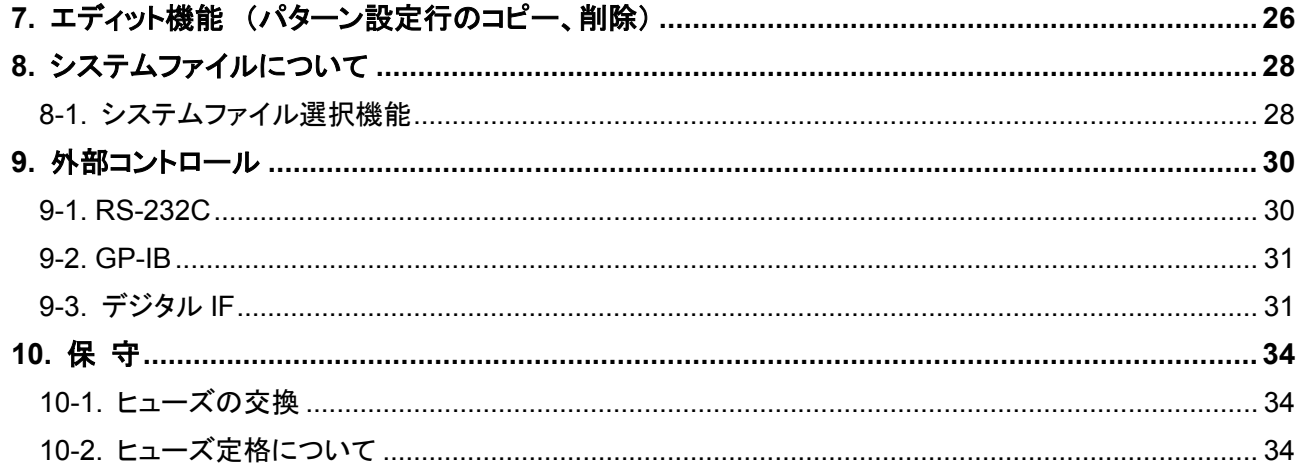

#### ■ はじめに

製品を安全にご使用いただくため、ご使用前に本説明書を最後までお読みください。製品の正しい使 い方をご理解のうえ、ご使用ください。

本説明書をご覧になっても、使い方がよくわからない場合は、取扱説明書の裏表紙に記載された、当社・各 営業所までお問合せください。本説明書をお読みになった後は、いつでも必要なときご覧になれるように、保 管しておいてください。

#### ■ 取扱説明書をご覧になる際のご注意

取扱説明書で説明されている内容は、説明の一部に専門用語も使用されていますので、もしも理解できない 場合は、ご遠慮なく当社・営業所までお問合せください。

#### ■ 絵表示および警告文字表示について

本説明書および製品には、製品を安全に使用するうえで必要な警告、および注意事項を示す、下記の絵表 示と警告文字表示が表示されています。

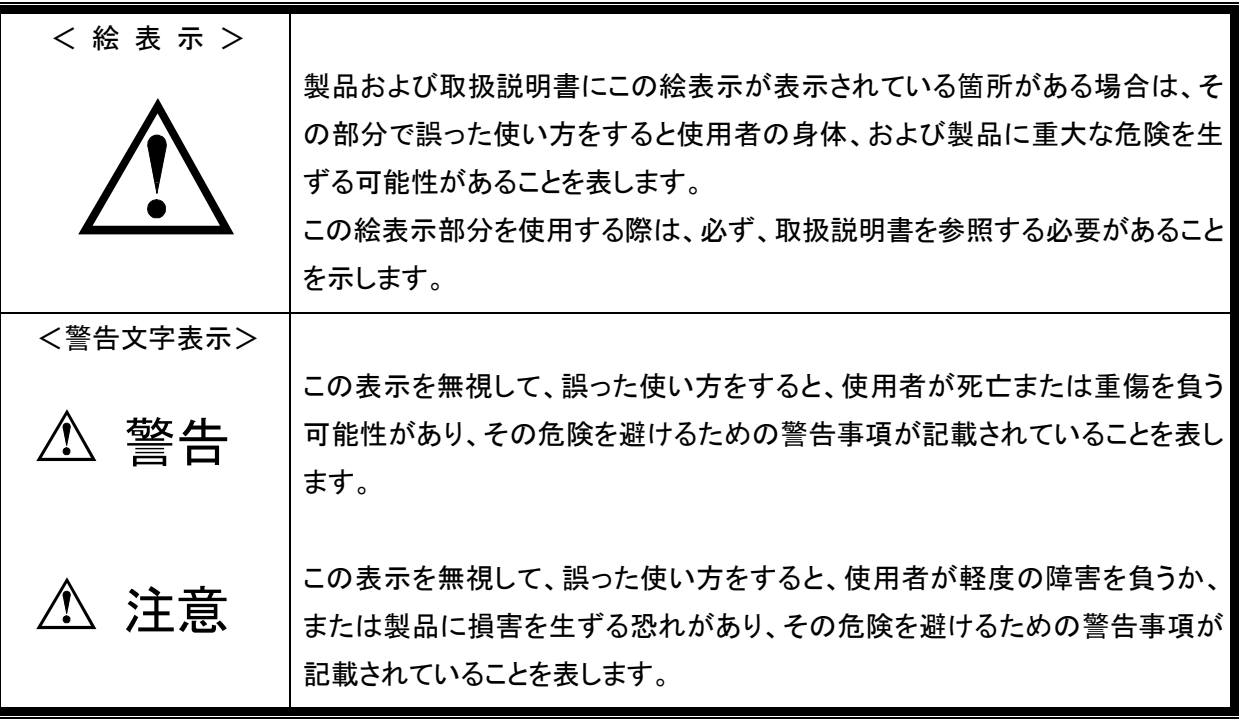

お客様または第三者が、この製品の誤使用、使用中に生じた故障、その他の不具合またはこの製品の 使用によって受けられた損害については、法令上の賠償責任が認められる場合を除き、当社は一切そ の責任を負いませんので、あらかじめご了承ください。

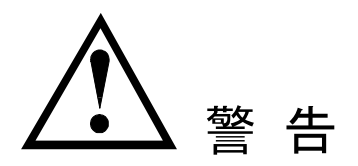

#### ■ 製品のケースおよびパネルは外さないでください

製品のケースおよびパネルは、いかなる目的があっても、使用者は絶対に外さないでください。 使用者の感電事故、および火災を発生する危険があります。

#### ■ 製品を使用する際のご注意

下記に示す使用上の注意事項は、使用者の身体・生命に対する危険、および製品の損傷・劣化などを避け るためのものです。

必ず下記の警告・注意事項を守ってご使用ください。

#### ■ 電源に関する警告事項

● 電源電圧について

製品の定格電源電圧は、AC100Vから AC240Vの範囲を切替えの必要なく使用できます。ただし、 付属された電源コードは定格 AC125V仕様のため、AC125Vを超えた電源電圧で使用される場合は電源 コードの変更が必要になります。電源コードを AC250V 仕様のものに変更しないで使用された場合、感 電・火災の危険が生じます。

● 電源コードについて

(重要) 同梱の電源コードセットは、本装置以外に使用はできません。 付属の電源コードが損傷した場合は、使用を中止し、当社・営業所までご連絡ください。電源コードが損傷 したままご使用になると、感電・火災の原因となることがあります。

● 保護用ヒューズについて

入力保護用ヒューズが溶断した場合、製品は動作しません。ヒューズが溶断した場合、使用者がヒューズ を交換することができますが、取扱説明書のヒューズ交換について記載されている項の、警告および注意 事項を遵守し、間違いのないように交換してください。使用者が間違えてヒューズを交換された場合、火災 を生じる危険があります。

● 電源電圧の変更について

定格電源電圧の変更はできません。製品に表示された定格電源電圧以外での使用はしないでください。 火災の危険があります。製品の定格電源電圧は、AC100Vから AC240Vです。この範囲内でご使用くださ い。ただし、AC125Vを超えて使用する場合は電源コードの変更が必要です。)

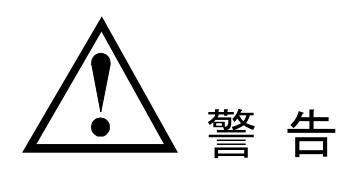

#### ■ 接地に関する警告事項

製品には使用者の感電防止および製品保護のため、パネル面に GND 端子を設けてあります。安全に使 用するため、必ず接地してからご使用ください。

#### ■ 設置環境に関する警告事項

- 動作温度について 製品は、定格欄に示されている動作温度の範囲内でご使用ください。製品の通風孔をふさいだ状態や、 周辺の温度が高い状態で使用すると、火災の危険があります。
- 動作湿度について 製品は、定格欄に示されている動作湿度の範囲内でご使用ください。湿度差のある部屋への移動時な ど、急激な湿度変化による結露にご注意ください。また、濡れた手で製品を操作しないでください。 感電および火災の危険があります。
- ガス中での使用について

可燃性ガス、爆発性ガスまたは蒸気が発生あるいは貯蔵されている場所、およびその周辺での使用は、 爆発および火災の危険があります。このような環境下では、製品を動作させないでください。 また、腐食性ガスが発生または充満している場所、およびその周辺で使用すると製品に重大な損傷を与 えますので、このような環境でのご使用はお止めください。

● 異物を入れないこと 通風孔などから製品内部に金属類や燃えやすい物などを差し込んだり、水をこぼしたりしないでく ださい。感電および火災の危険があります。

#### ■ 使用中の異常に関する警告事項

製品を使用中に、製品より"発煙""発火"などの異常を生じた場合は、ただちに使用を中止し、電源スイッチ を切り、電源コードのプラグをコンセントから抜いてください。他への類焼などがないことを確認した後、当社・ 営業所までご連絡ください。

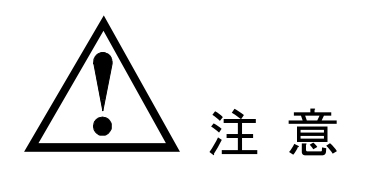

#### ■ 入出力端子について

入力端子には、製品を破損しないために最大入力の仕様が決められています。 製品取扱説明書の"定 格"欄、または"使用上のご注意"欄に記載された仕様を超えた入力は供給しないで ください。製品故障の原因になります。

また、出力端子へは外部より電力を供給しないでください。製品故障の原因になります。

#### ■ 長期間使用しないとき

必ず電源プラグをコンセントから抜いておいてください。

《校正について》

製品は工場出荷時、厳正な品質管理のもと性能・仕様の確認を実施していますが、部品などの経年変化 などにより、その性能・仕様に多少の変化が生じることがあります。製品の性能・仕様を安定した状態でお 使いいただくため、定期的な校正をお勧めいたします。製品校正についてのご相談は、お買い上げになり ました取扱代理店または当社・各営業所へご連絡ください。

#### 《日常のお手入れについて》

製品のケース、パネル、つまみ等の汚れを清掃する際は、シンナーやベンジンなどの溶剤は避けてくださ い。塗装がはがれたり、樹脂面が侵されることがあります。

ケース、パネル、つまみなどを拭くときは、中性洗剤を含ませた柔らかい布で軽く拭き取ってください。 また、清掃のときは製品の中に水、洗剤、その他の異物などが入らないようご注意ください。 製品の中に液体・金属などが入ると、感電および火災の原因となります。 清掃のときは電源プラグをコンセントから抜いてください。

以上の警告事項および注意事項を守り、正しく安全にご使用ください。

また、取扱説明書には個々の項目でも、注意事項が記載されていますので、使用時にはそれらの注意事項 を守り正しくご使用ください。

取扱説明書の内容でご不審な点、またはお気付きの点がありましたら、当社の営業所までご連絡いただき ますよう、併せてお願いいたします。

### **1.** 概 要

小型 TV モニタ向け信号源です。シンプルなキー操作で信号の切替えが可能です。出力されるパターン等 の設定は全て、本体内に登録されたシステムファイルで決まります。システムファイルはパソコンから専用 ソフトを使って作成し CF カードに書き込んだものを、本体に登録することでユーザーに合わせた設定が可 能です。

## **2.** 特 長

- (1) TV 用アナログビデオ信号を CVBS(ビデオ出力)と S 端子、アナログ RGB に出力をします。 同時に音声出力も可能です。
- (2) 出力フォーマットは NTSC、PAL に対応しており、PAL-M、NTSC-4.43 も出力可能です。 (PAL-N/60 は出力出来ません)
- (3) 設定や出力パターンは、本体内に登録されたシステムファイルで決まります。専用ソフトを使いパソコン で内容を書き換えることで各種設定やパターンの変更が可能です。 システムファイルの登録は CF カードを介して電源投入時に行われます。
- (4) パターン毎の CVBS 出力シンクレベルの設定やシステムファイル毎のシンク出力の極性切替えが可能 です。
- (5) モノスコを標準で搭載しています。
- (6) 自然画の出力が可能です。ユーザーが準備した自然画データ(BMP 形式)は、CF カードを介して本器 に書き込むことで出力可能です。(自然画は 1 システムファイルに付き 1 種類のみです)
- (7) 表示パターンは最大 24 パターン搭載可能で、UP、DOWN キーで選択します。
- (8) 表示パターンの切替えはオートシーケンスモードを使うことで、指定時間おきに指定したパターン順に 表示することも可能です。(切替え時間は1秒単位で最大 60 秒)
- (9) GP-IB や RS-232C、デジタル IF を使ってリモート制御が可能です。
- (10) サイズは 19 インチラックの EIA 2U(88.1mm)のスペースに、横に 2 台並べられる大きさです。

### ※ **CF** カードは、**2G** バイト以下のサンディスク株式会社製で、動作確認を行っております。 それ以外の **CF** カードでの動作保証はできません。

# **3.** 定 格

### $[**R**]$

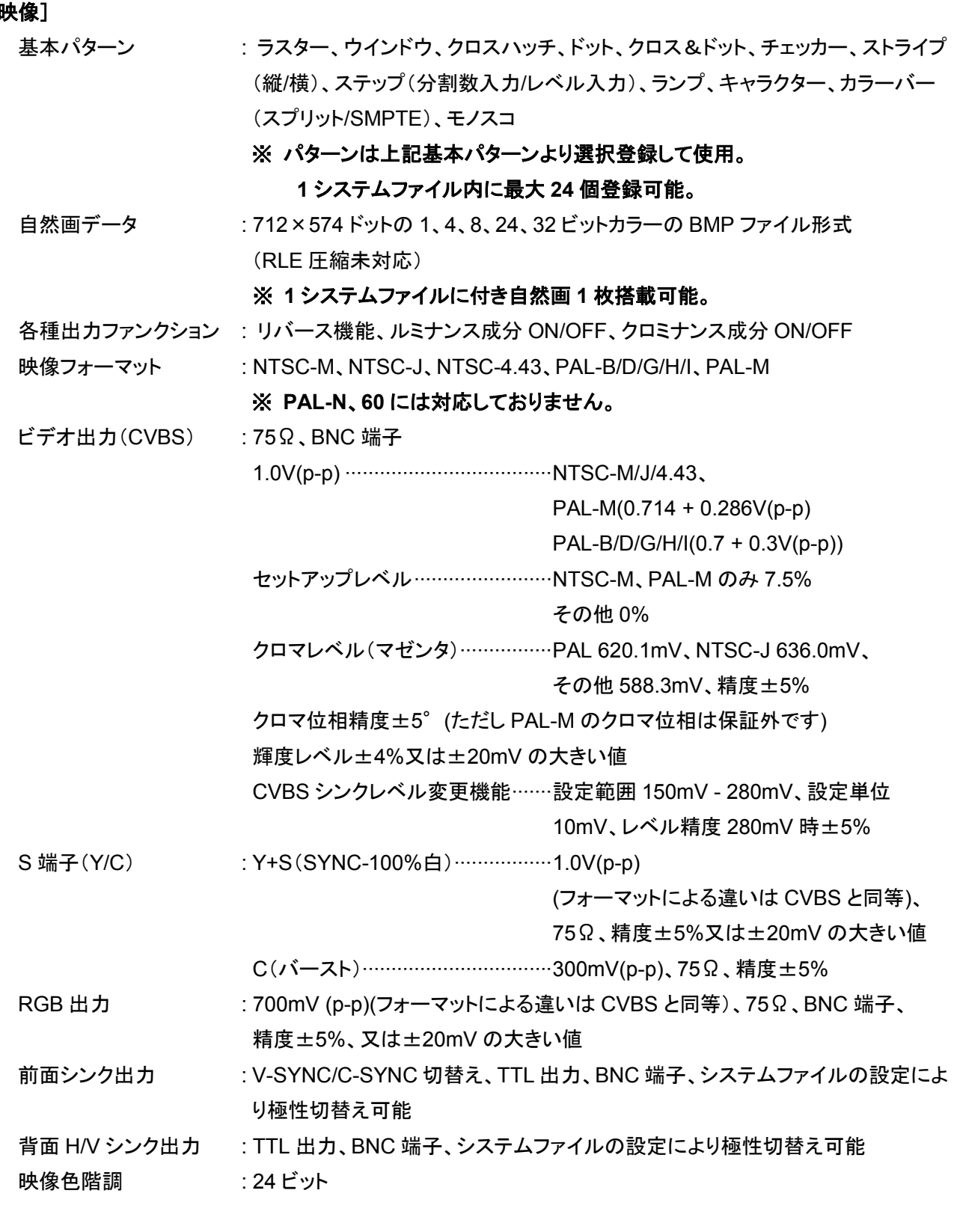

## [オーディオ]

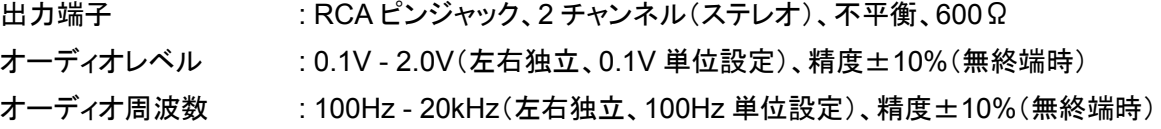

### [その他]

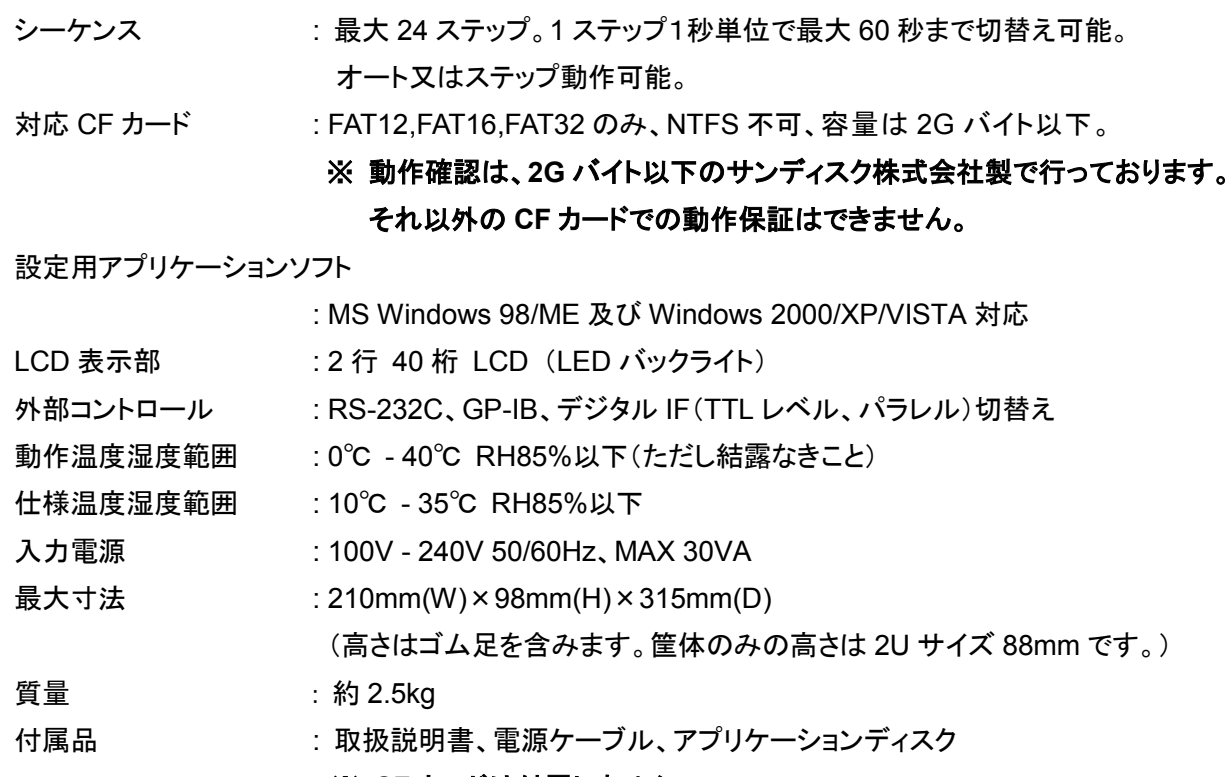

※ **CF** カードは付属しません。

# **4.** 各部の名称と働き

4-1. フロントパネル

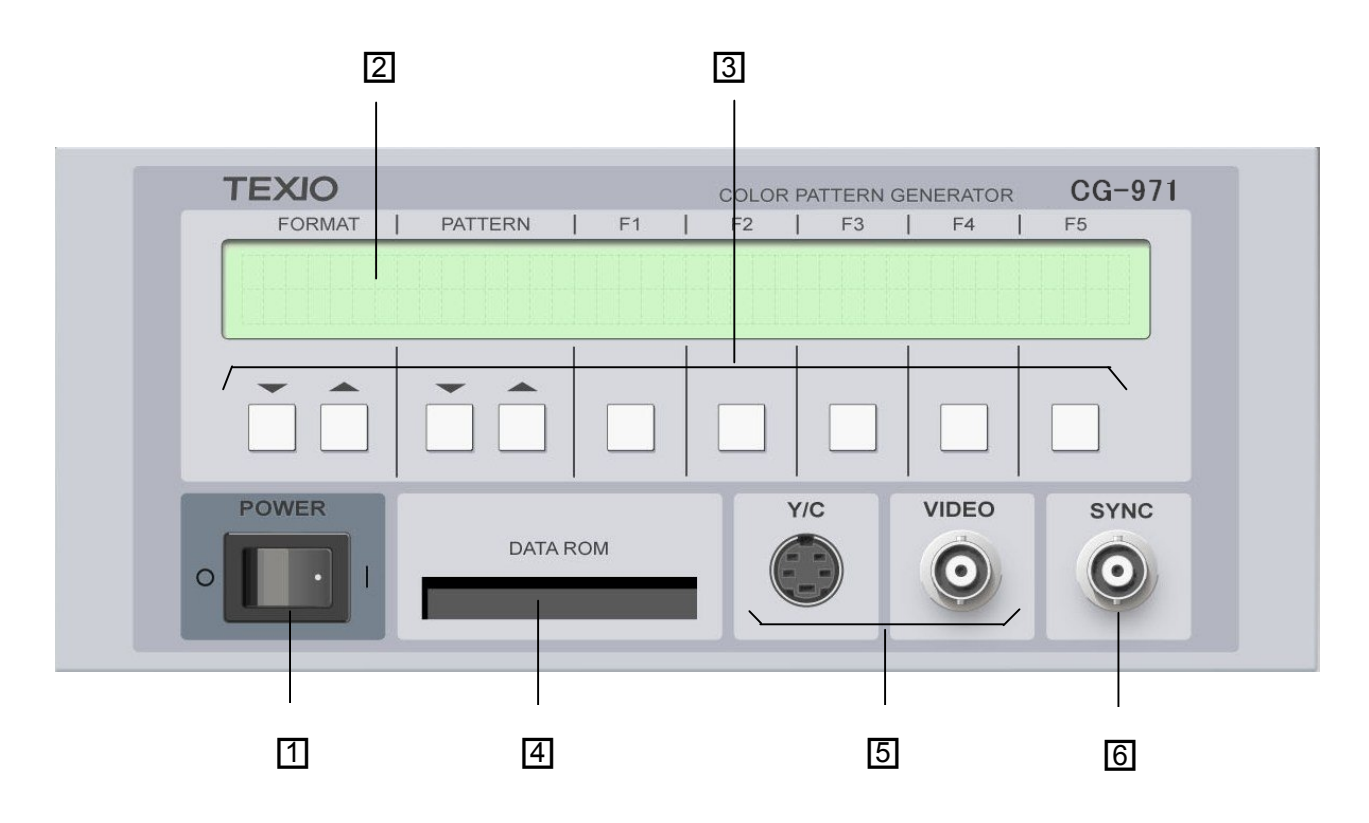

- □<sup>1</sup> 電源スイッチ 本器の電源スイッチです。(|)側で ON、(O)側で OFF になります。
- **[2] LCD 表示パネル** スイッチの機能を表示します。
- □<sup>3</sup> キースイッチ 各種機能を切替えます。
- □<sup>4</sup> データ ROM ソケット 設定や表示パターンを書き込んだ CF カードを差込みます。
- □<sup>5</sup> 映像出力端子 ビデオ(CVBS)出力、S(Y/C)端子の 2 種類です。
- **6 SYNC 出力端子** C-SYNC または、V-SYNC を出力します。

4-2. リアパネル

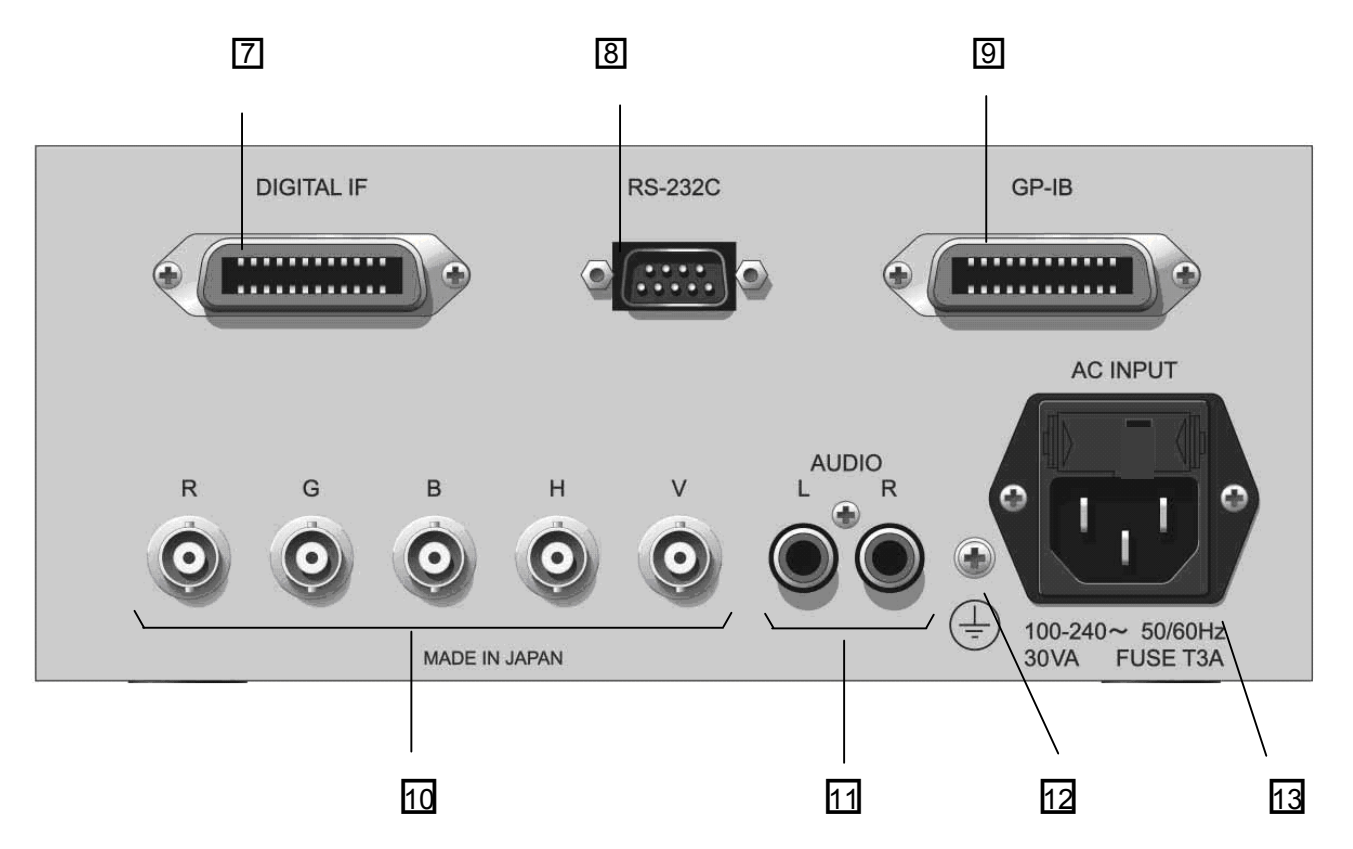

- □<sup>7</sup> デジタル(TTL)で本体のコントロールするための端子です。
- □<sup>8</sup> リモートコントロール用 RS-232C 端子です。
- □<sup>9</sup> リモートコントロール用 GP-IB 端子です。
- □<sup>10</sup> アナログ RGB 用の出力端子です。
- □<sup>11</sup> オーディオ用の出力端子です。
- □12 GND 接地用の端子です。
- 13 ヒューズ付きの電源入力です。

#### 4-3. 前面パネルスイッチ仕様

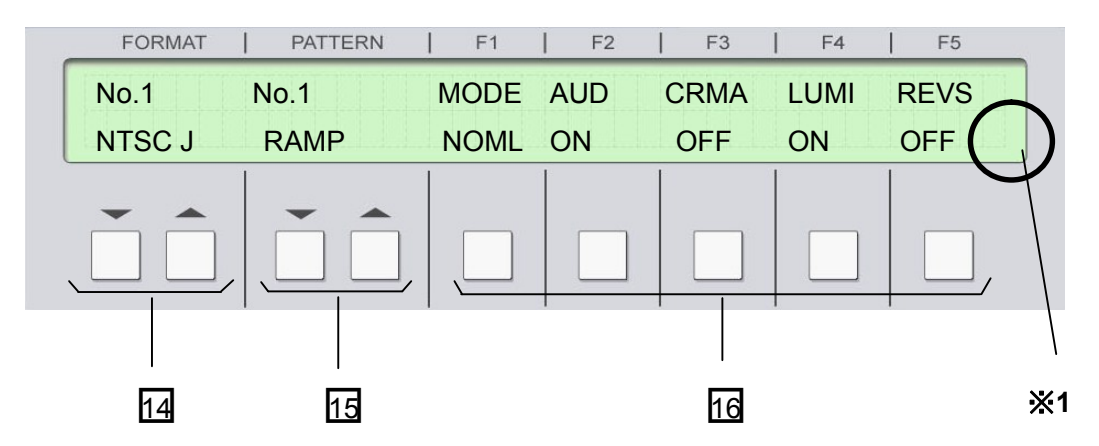

□<sup>14</sup> フォーマット変更スイッチ

 出力する信号のフォーマット(出力信号の対応規格)を変更します。出力フォーマットの No.を上下キー で変更します。

□<sup>15</sup> パターン変更スイッチ

表示パターンを変更します。表示 No.はパターン No.です。

16 機能変更スイッチ

パターンごとに設定できる機能を最大 4 つまで変更します。変更内容は、パターンによって変わります。

※**1** インタフェースでリモート状態に切替えた場合は、全てのキー操作ができなくなります。 **LCD** 表示パネルの右下に **R** の文字が点滅表示します。

| フォーマット No.  | 信号の種類                  |
|-------------|------------------------|
| <b>No.1</b> | NTSC-M                 |
| No.2        | PAL(M/N/60 以外)         |
| No.3        | NTSC-J (セットアップレベル0IRE) |
| No.4        | <b>NTSC-4.43</b>       |
| No.5        | PAL-M                  |

表 4-1. フォーマット No.と信号の種類

※ **PAL-N**、**60** は対応できません。

#### 4-4. F1-F5キーと各動作モード

F1キーを押す毎に3つの動作モードに切替わります。モードは通常モード、シーケンスモード、システムファ イル名表示モードです。各モードによって F2 - F5 キーの割付が変わります。

また、アプリケーションソフトにより、電源投入後、初めにシーケンスモードに入るような設定が可能です。

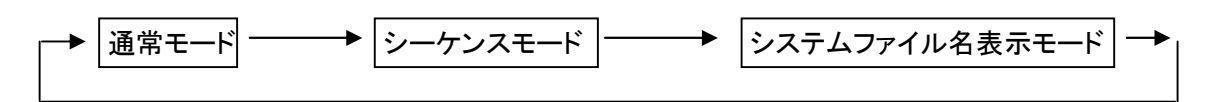

図 4-1. F1 キーの動作

#### ① 通常モード

表示パターンのオーディオ、クロマ、ルミナンス、反転表示の ON/OFF を行います。ここで切替えた内容 はフォーマットやパターンを変更しても変わりません。ただし、電源を切ると初期値に戻ります。

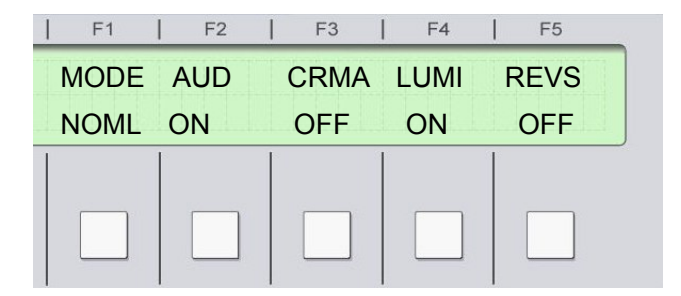

- F1 キー : 次のシーケンスモードに移ります。
- F2 キー : オーディオの ON/OFF を行います。(初期値: OFF)
- F3 キー : クロマの ON/OFF を行います。OFF のとき、クロマ成分が 0 になります。(初期値: ON)
- F4 キー : ルミナンスの ON/OFF を行います。OFF のとき、ルミナンス成分が 0 になります。 (初期値: ON)
- F5 キー : RGB それぞれのレベルを反転します。パターン設定でリバースが ON に設定されている 場合、このボタンを押したとき、登録されている状態の反転を意味しますので、基本パター ンに戻ります。(初期値: OFF)

#### ② シーケンス モード

事前に登録したフォーマットとパターンを順番に切替えます。パターンの切替えは、"ステップ動作"と"自 動的に連続して変える方法"を切替えることができます。このモードのフォーマットとパターンの設定はア プリケーションソフトで行います。

シーケンスを繰り返す範囲はパターン No.1 から連続してパターンが登録されているところまでです。 登録したパターン No.に空きがあると、No.1から空いたパターン No.までが繰り返されます。 シーケンス動作中でも、現在表示しているフォーマットとパターンの内容を LCD に表示します。

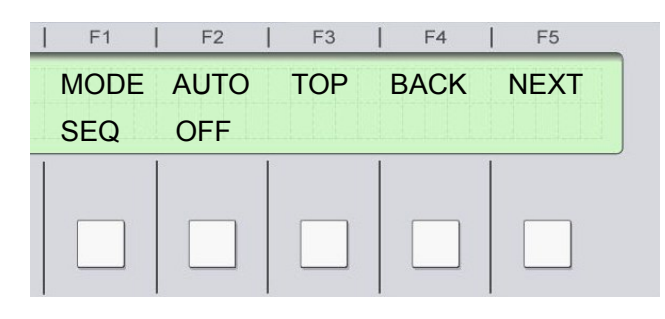

- F1 キー : 次のシステムファイル名表示モードに移ります。
- F2 キー : シーケンスを自動的に設定された時間毎に連続して変更します。自動シーケンスは F2 を 押すごとに ON/OFF できます。ただし自動シーケンスを実行中に一度停止し、再スタート させた場合は、必ず最初のシーケンスから初めます。自動シーケンス中は他のキーは効 かなくなります。また、動作中は F3 - F5 キーの LCD は無表示になり、F2 キーは ON の 表示になります。
- F3 キー : シーケンスの最初のステップに戻ります。
- F4 キー : シーケンスの 1 つ前のステップに戻ります。
- F5 キー : シーケンスの次のステップに移ります。
- ※ 通常モードからシーケンスモードに移り、再度通常モードに戻った場合、設定は前回通常モードで設定 された状態に戻ります。

#### ③ システムファイル名 表示モード

現在選択されているシステムファイル名、自然画ファイル名、インタフェース、SYNC 端子の出力の種類 を表示します。この時の表示画面は下記のようになります。

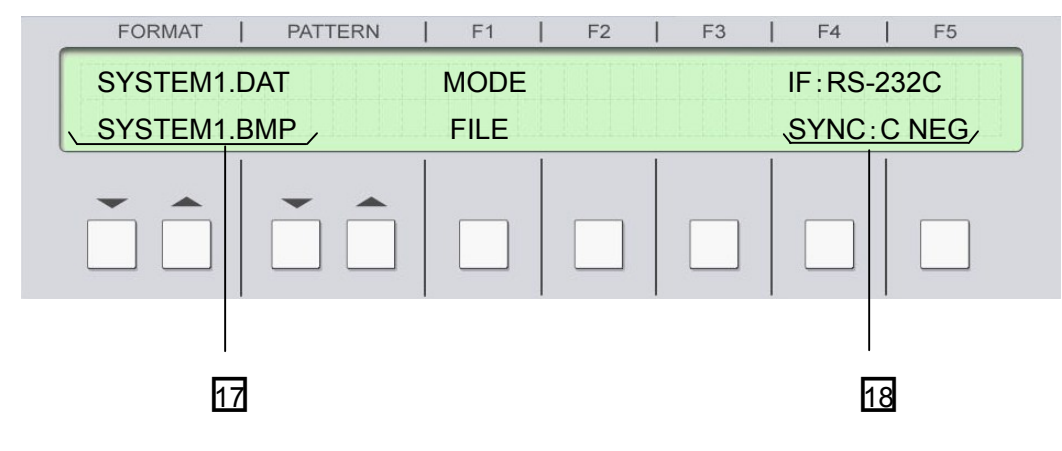

F1 キー : 通常のモードに移ります。

- □17 1 行目にシステムファイルを表示します。 2 行目に同名の自然画ファイルがあれば表示します。
- □18 1 行目にインタフェースの種類。
	- 2 行目に前面 SYNC 出力の種類を表示します。

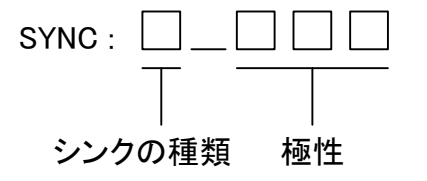

## 5. 設定用アプリケーションソフト (**MS Windows** 対応)

システムの設定は全て本器内蔵のフラッシュメモリに書き込まれております。 このデータを、パソコンを使って書換えるための専用ソフトが付属します。このソフトでパターン、サウンド、 シーケンス、インタフェースなどの設定変更を行うことができます。 このソフトは MS Windows 98 から Windows XP 及び VISTA 上で動作いたします。 パソコン上で行った設定変更は、CF カードに書き込んだ後、本体に差し込むことによって、設定変更が可 能になります。

※ **CF** カードは、付属しておりません。

### ※ **CF** カードは、**2G** バイト以下のサンディスク株式会社製で、動作確認をしております。 それ以外の **CF** カードでの動作保証はできません。

5-1. アプリケーションソフトの起動

セットに同梱されているアプリケーションディスク内のPatternSetting.exe をパソコンにコピーして使います。 アプリケーションソフトは単独で動作しますので、インストールの必要はありません。

(1) PatternSetting.exe をダブルクリックし起動させます。

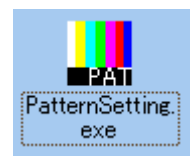

(2) Windows XP の場合、以下の画面が出る場合がありますが、"実行(R)"ボタンをクリックします。

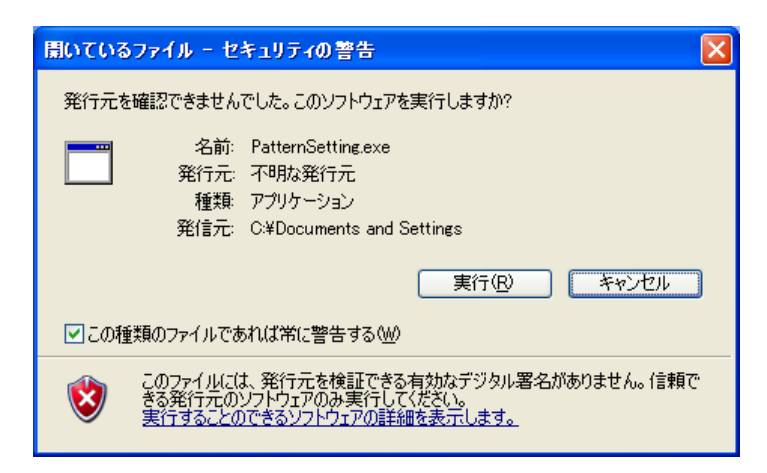

#### (3) アプリケーションソフトが立ち上がります。

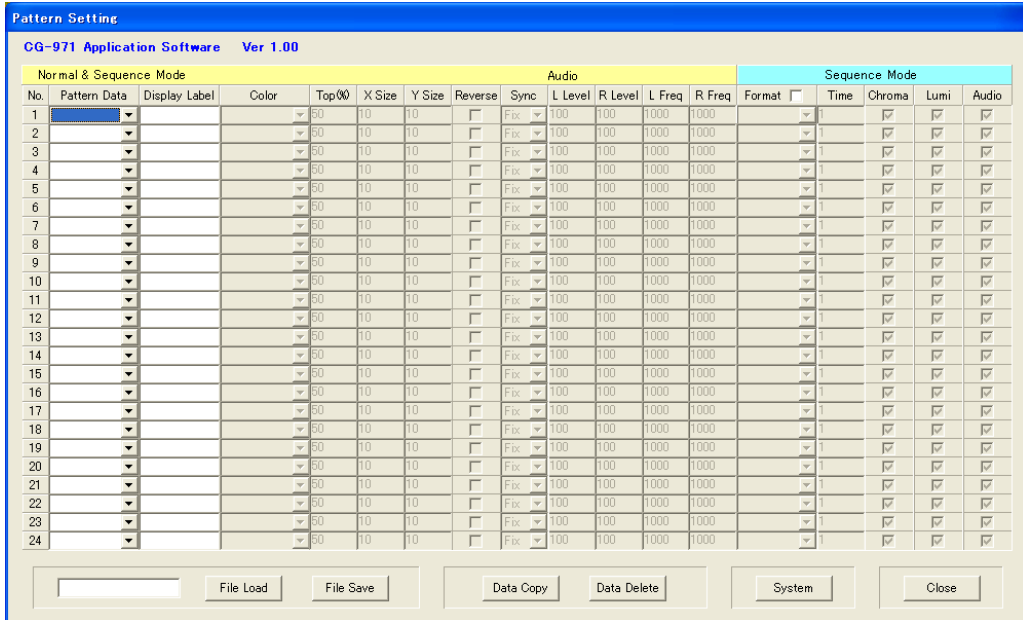

(4) アプリケーションソフトは以下のパートに分かれます。

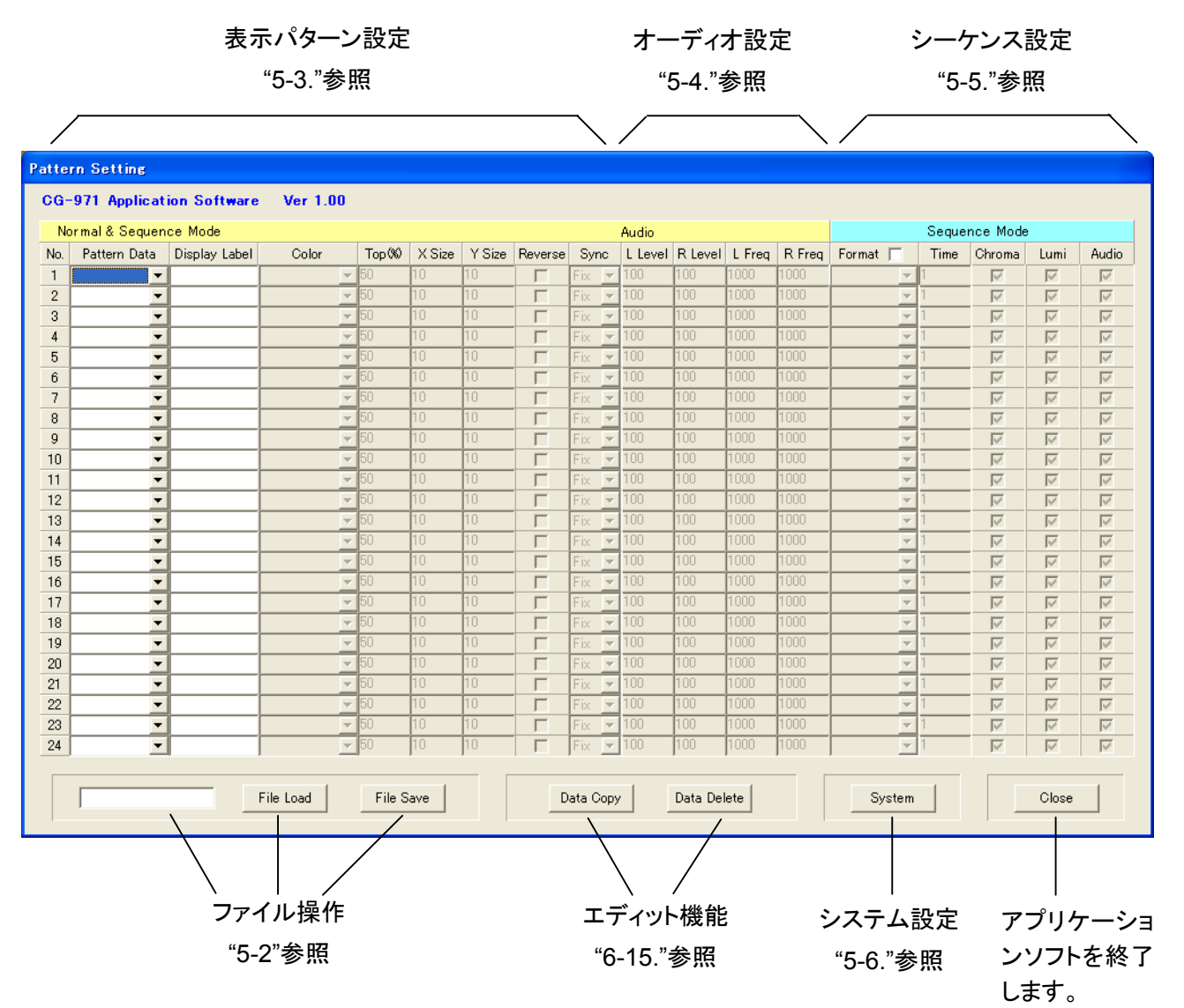

図 5-1. アプリケーションソフト

#### 5-2. 設定ファイルのファイル操作

アプリケーションソフトの下部の File Load、File Save ボタンを押すと、設定したシステムファイルの読み込 みと、書き込みを行います。

※ 設定ファイル名は必ず **8** 文字以下の半角英数大文字にして下さい。

#### 設定ファイルの読み込み

File Load ボタンを押すと下記のウインドウが表示されますので、設定ファイル(拡張子.DAT)を選択し、 "開く(O)"ボタンを押します。

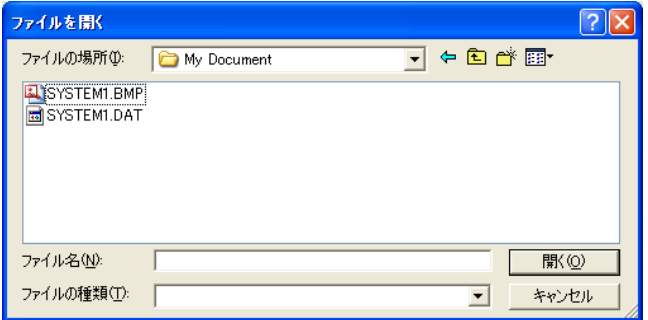

#### 設定ファイルの書き込み

File Save ボタンを押すと下記のウインドウが表示されますので、書き込むファイル名を指定し、"保存ボタン (S)"を押します。書き込むファイルの拡張子は必ず.DAT にして下さい。作成した設定データを CF カードに保存 します。セット起動時に CF カードに保存したデータを読み込むことで、設定した内容をシステムに反映すること ができます。

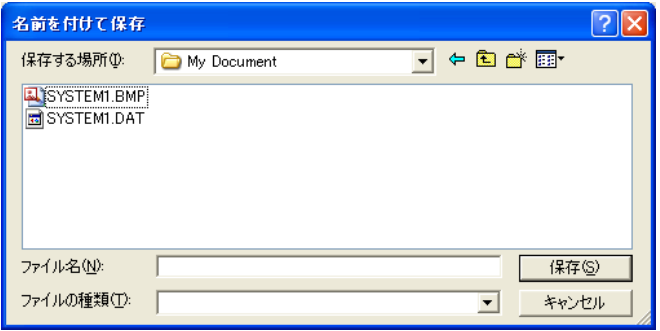

#### 5-3. 表示パターン設定項目

表示されるパターンの設定を行ないます。各パターンの設定パラメータの設定詳細については、後述の "6. 表示パターン"の項をご覧下さい。

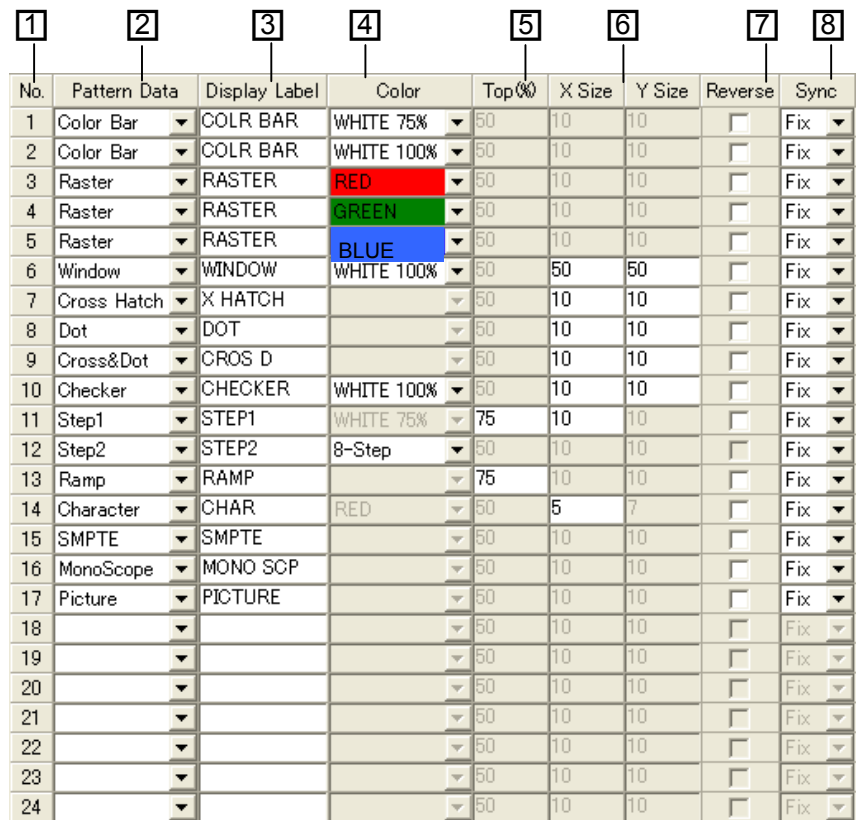

□<sup>1</sup> パターン No.

パターンは最大 24 個まで登録可能です。パターン No.は本体 LCD パターンの上の行に表示されます。

2 パターン選択

既存パターンを選択します。

- □<sup>3</sup> 表示ラベル 本体 LCD に表示するパターン名を設定します。
- □<sup>4</sup> 色指定 パターン毎の色を指定します。
- □<sup>5</sup> トップ ルミナンス レベル ルミナンスのトップレベルを設定します。
- □<sup>6</sup> X, Y サイズ 表示する図形の大きさを設定します。
- □<sup>7</sup> リバース ON/OFF リバースの設定をします。☑の状態でリバース ON となります。
- □<sup>8</sup> シンクレベル選択 ビデオ出力のシンクレベルを設定します。FIX は規格レベルです。

#### 5-4. オーディオ設定項目

パターン毎に割り付けられる音声信号の設定を行ないます。

音声信号はサイン波で左右それぞれに、レベルは 100mV 単位で 0V - 1V、周波数は 100Hz 単位で 100Hz - 20kHz に設定します。

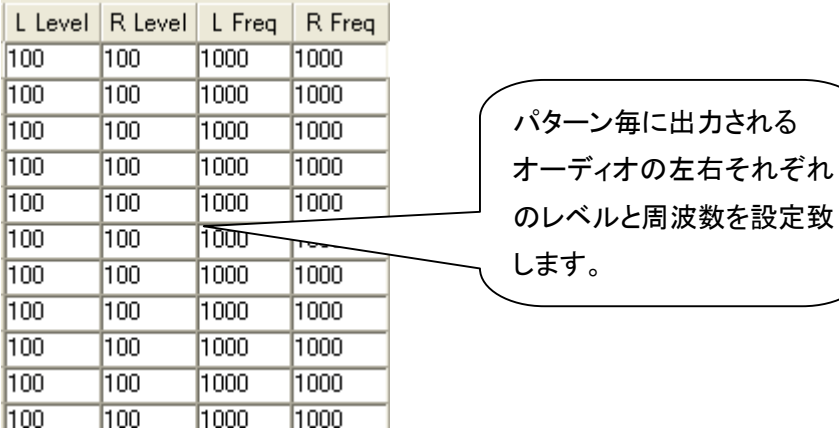

#### 5-5. シーケンス設定項目

パターンを自動的に変えるオートシーケンスやステップ動作のシーケンスの設定を行ないます。 いずれもシーケンスを繰り返す範囲はパターンNo.1から連続してパターンが登録されているところまでです。

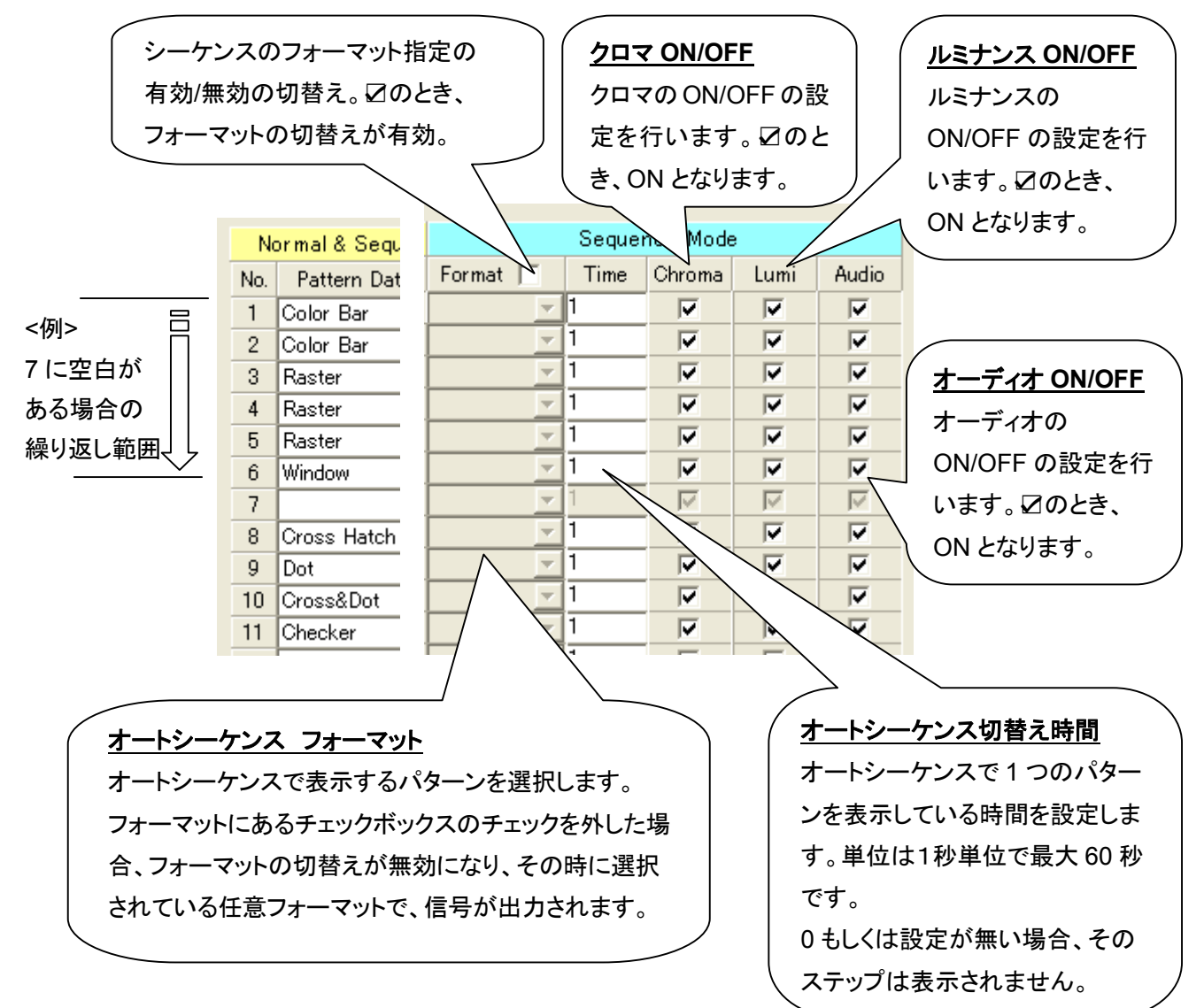

#### 5-6. システム設定項目

アプリケーションソフトの下部の System ボタンをクリックすると下記のウインドウが開き、各種システムの設 定を行います。

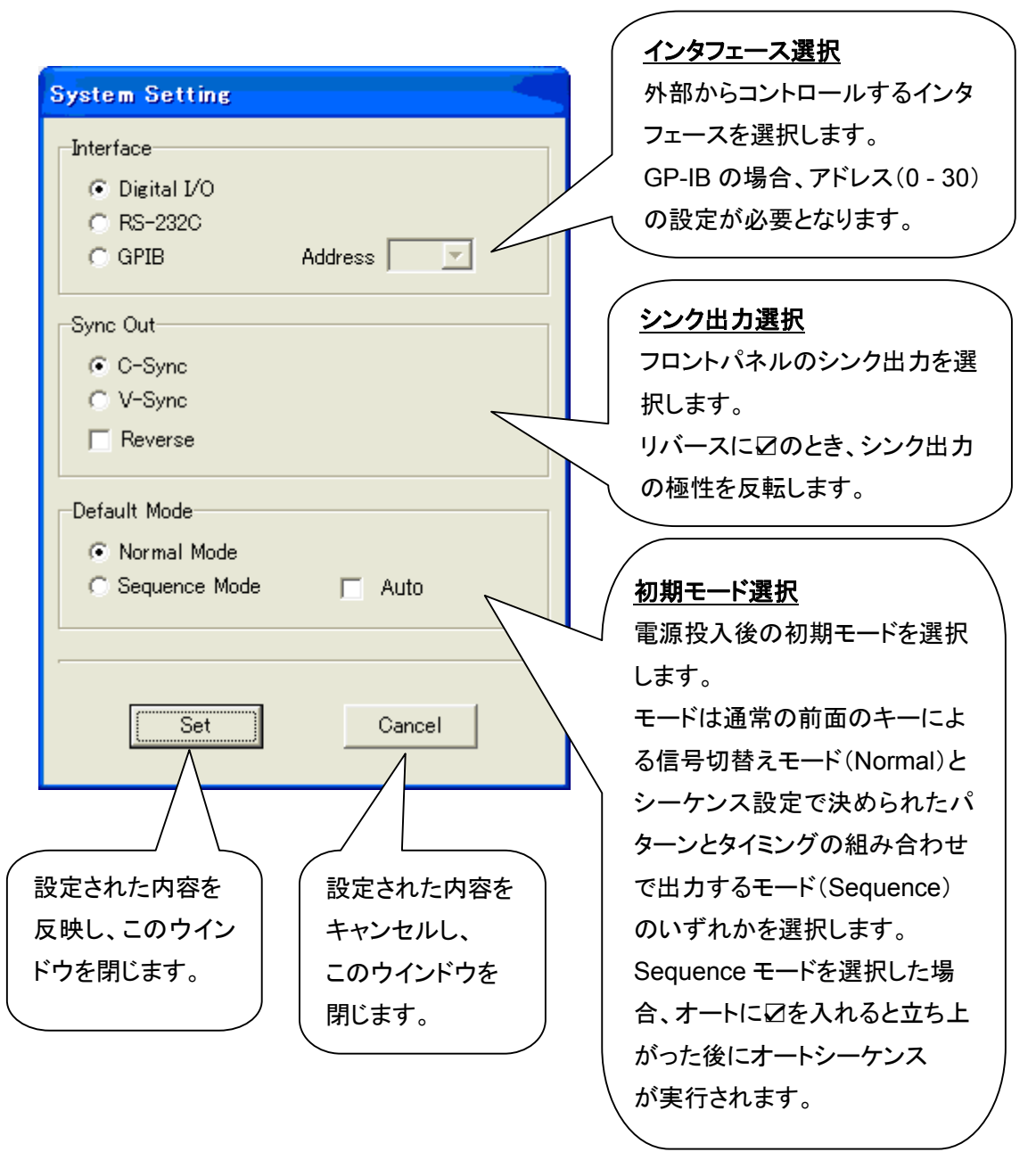

### **6.** 表示パターン

表示するパターンは、アプリケーションソフトのパターン設定項目で、パターンの種類とパターン毎のパラ メータを登録することで行います。ここではパターンの種類と個々の設定パラメータについて説明いたし ます。

#### パターン設定項目と設定パラメータの関係

<例> No.2 にウインドウを設定する場合

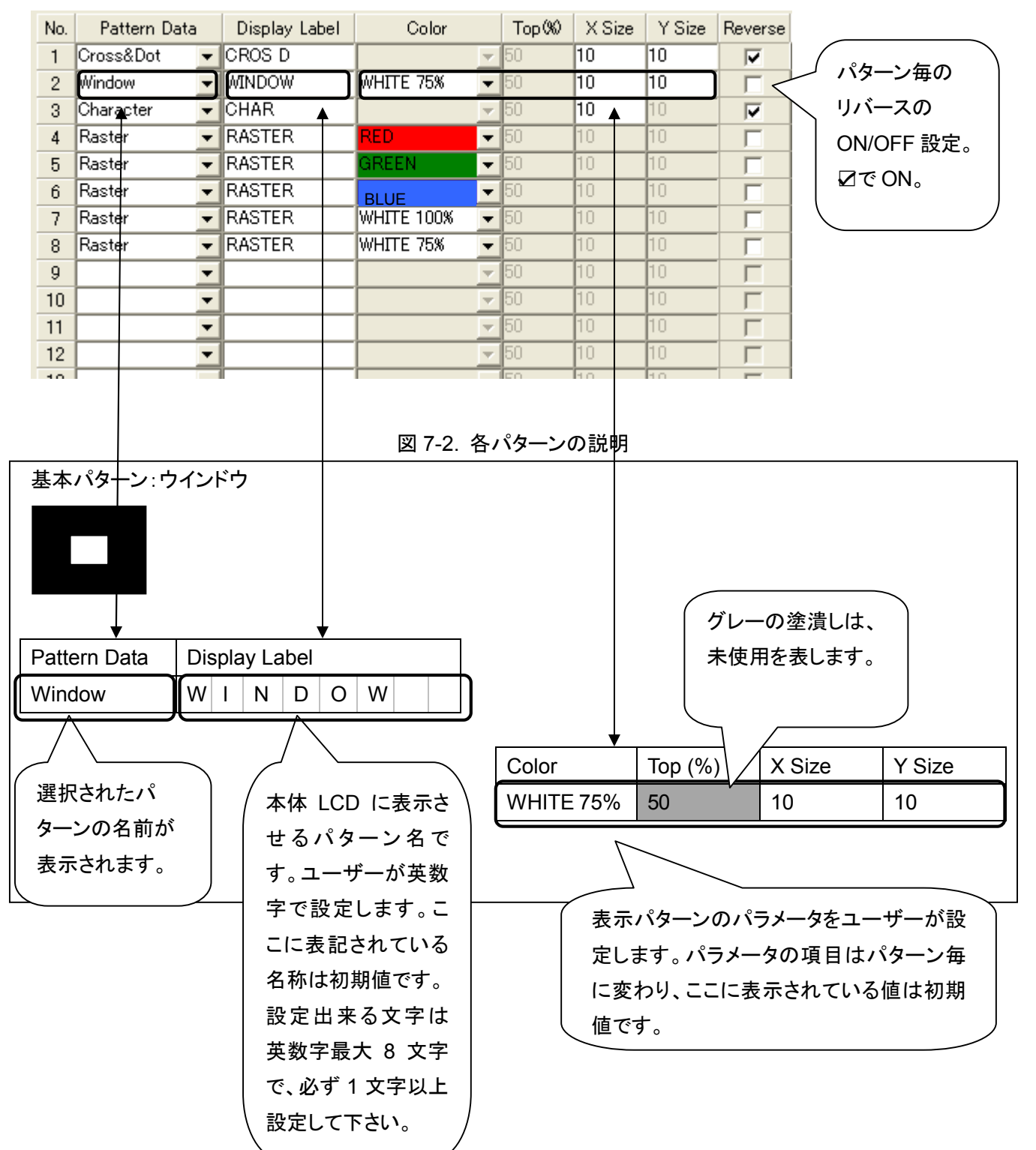

図 7-1. アプリケーション設定画面

#### 6-1. 基本パターン:ラスター

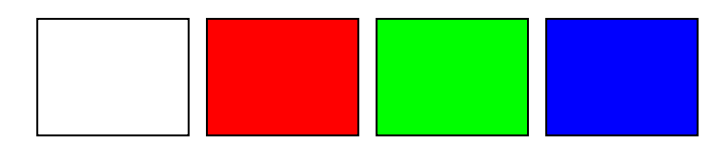

画面全体に同色で塗り潰します。塗り潰す色は指定色からの選択となります。

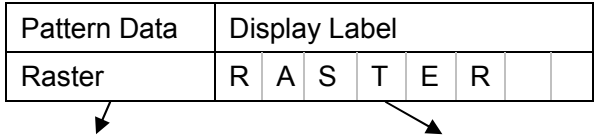

パターン名(固定値) パターンを選択したとき、本体 LCD に表示される英数最大 8 文字の設定です。ユーザーが入力可能です。(空白不可)

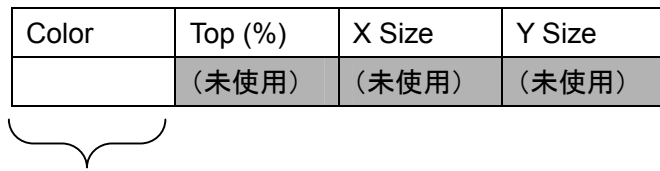

下記表から

色を指定します。

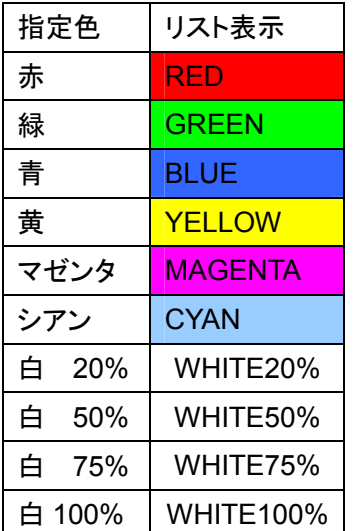

※ 黒色は白 **100%**のリバースの設定で可能です。

6-2. 基本パターン:ウインドウ

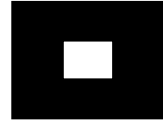

ベースカラーは黒で、中心は必ずセンターになるような四角いボックスを表示します。 ボックスの大きさは縦横の幅を基準に%で指定し、色は指定色から選択します。

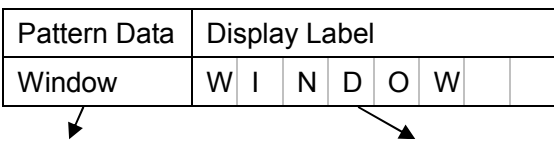

パターン名(固定値) パターンを選択したとき、本体 LCD に表示される英数最大 8 文字の設定です。ユーザーが入力可能です。(空白不可)

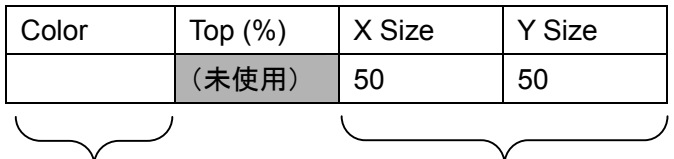

 下記表から色を ボックスのサイズを小数点以下なしの 指定します。 2% - 100%で指定します。

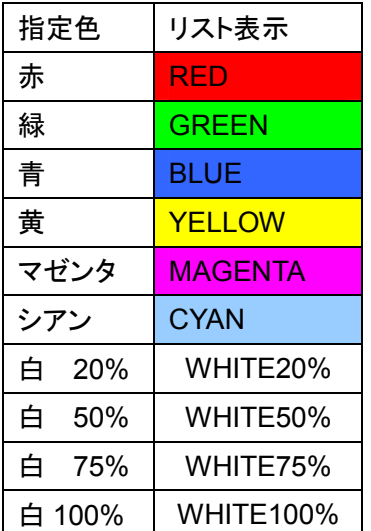

6-3. 基本パターン:クロスハッチ

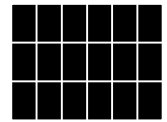

縦横に画面を分割する数をそれぞれ入力します。縦横 2 分割ならセンタークロスの表示になります。 ベースカラーは黒、線の色は白で固定です。外周にも線があります。

| Pattern Data       | Display Label            |  |  |  |  |  |  |  |
|--------------------|--------------------------|--|--|--|--|--|--|--|
| <b>Cross Hatch</b> | $\lfloor C \rfloor$<br>A |  |  |  |  |  |  |  |
|                    |                          |  |  |  |  |  |  |  |

パターン名(固定値) パターンを選択したとき、本体 LCD に表示される英数最大 8 文字の設定です。ユーザーが入力可能です。(空白不可)

| Color | Top $(\%)$ | X Size | Y Size |  |  |  |  |
|-------|------------|--------|--------|--|--|--|--|
| (未使用) | (未使用)      | 12     | 12     |  |  |  |  |
|       |            |        |        |  |  |  |  |

分割数を X, Y 別に設定します。入力値は 2 - 100 です。

6-4. 基本パターン:ドット

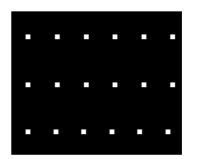

画面を縦横方向に指定した分割数で分割し、その位置にドットを表示します。 ベースカラーは黒、ドットの色は白で固定です。

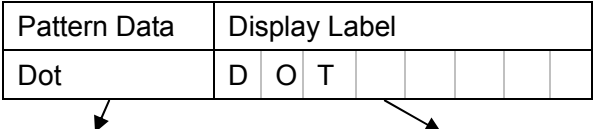

パターン名(固定値) パターンを選択したとき、本体 LCD に表示される英数最大 8 文字の設定です。ユーザーが入力可能です。(空白不可)

| Color | Top $(\%)$ | X Size | Y Size |
|-------|------------|--------|--------|
| (未使用) | (未使用)      | 12     | 12     |
|       |            |        |        |

分割数を X, Y 別に設定します。入力値は 2 - 100 です。

6-5. 基本パターン:クロス&ドット

| ш | I<br>P. | P. | × |  |
|---|---------|----|---|--|

ドット間にラインが引かれるパターンです。位置関係はドットを中心に指定し、画面を縦横方向に指定した分 割数で分割し、その位置にドットを表示します。ドットが必ず中心になるように入力するため分割数は偶数 のみで、ベースカラーは黒、ドットおよびラインの色は白で固定です。外周にも線があります。

| Pattern Data | Display Label |  |                        |    |  |  |  |
|--------------|---------------|--|------------------------|----|--|--|--|
| Cross & Dot  |               |  | $C \mid R \mid O \mid$ | -S |  |  |  |
|              |               |  |                        |    |  |  |  |

パターン名(固定値) パターンを選択したとき、本体 LCD に表示される英数最大 8 文字の設定です。ユーザーが入力可能です。(空白不可)

| Color | Top $(\%)$ | X Size | Y Size |
|-------|------------|--------|--------|
| (未使用) | (未使用)      | 12     | 12     |
|       |            |        |        |

分割数を X, Y 別に設定します。入力値は 2 - 100 の偶数です。

6-6. 基本パターン:チェッカー&ストライプ

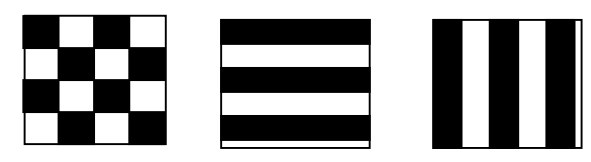

1 つの基本パターンでチェッカーとストライプの 2 種類のパターンを発生します。いずれのパターンも縦横別 に白と黒のパターン幅は等間隔になります。大きさは縦横方向の画面分割数で入力します。 ベースカラー色は黒で固定ですが、白い部分の色はリストから選択できます。

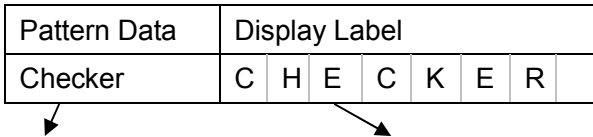

パターン名(固定値) パターンを選択したとき、本体 LCD に表示される英数最大 8 文字の設定です。ユーザーが入力可能です。(空白不可)

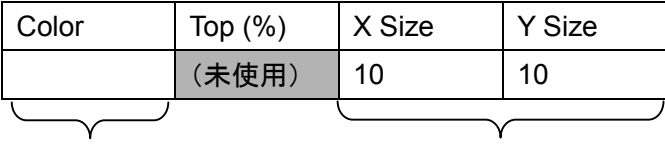

下記表から 色を指定します。 画面の分割数を X, Y で指定します。入力値は 0 又は、2 - 100 です。

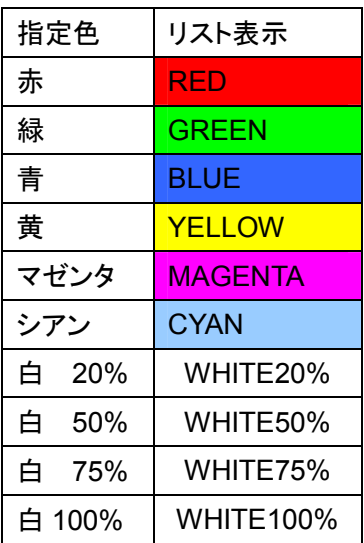

X、Y いずれかに 0 が設定された場合、ストライプのパターンになります。 それ以外ではチェッカーのパターンになります。

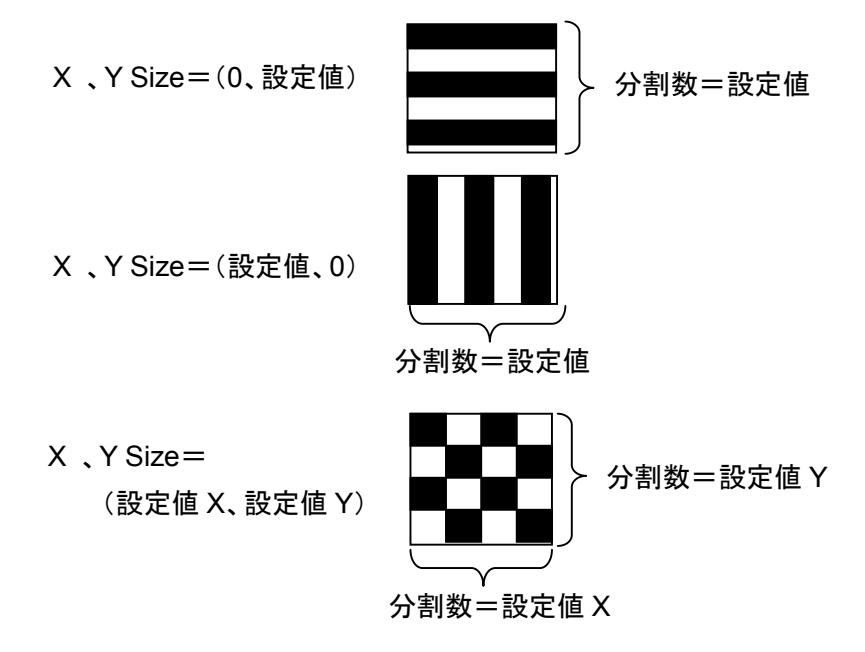

6-7. 基本パターン:ステップ1A/1B(分割数入力)

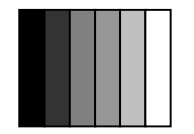

### ※ ステップ1A**/**1Bの違いは、クロマ信号の有無です。 **1B** に位相 **180**°でバーストレベルのクロマが含まれます。

右端の一番明るい部分の輝度と分割数を指定したステップパターンを表示します。 なお、左端の一番暗い部分は 0 IRE で固定です。

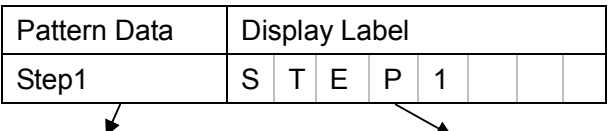

パターン名(固定値) パターンを選択したとき、本体 LCD に表示される英数最大 8 文字の設定です。ユーザーが入力可能です。(空白不可)

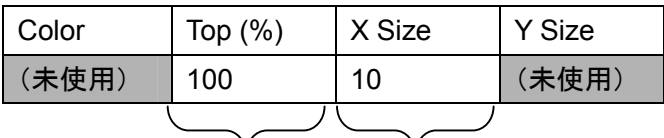

分割数を入力します。分割数は 2 - 100 です。

輝度を%レベルで設定します。

右端の一番明るい部分の

設定値は 2% - 100%の少数点

以下無しの%で指定します。

6-8. 基本パターン:ステップ 2(レベル入力)

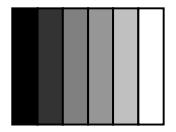

画面を指定した分割数で、縦に等間隔で分割し、個々のレベルを実際の電圧値(mV)で設定します。 入力電圧は 0mV - 714mV で分割数は 4 - 16 です。このパターンの場合、リバースとバーストの設定は無 効となります。設定後、Color の項目を選択すると、設定した内容を確認出来ます。

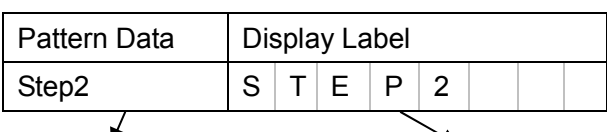

パターン名(固定値) パターンを選択したとき、本体 LCD に表示される英数最大 8 文字の設定です。ユーザーが入力可能です。(空白不可)

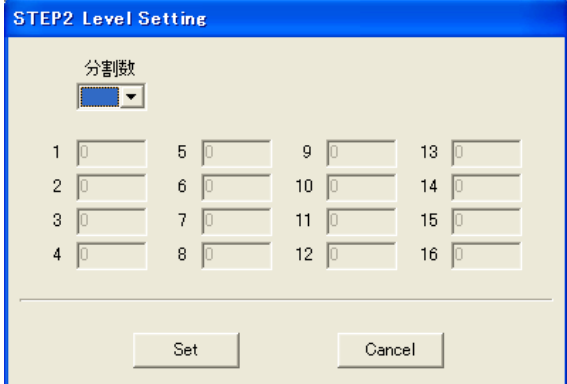

※ このパターンを選択すると左の画面が立ち上 がりますので、**4** から **16** まで分割数を指定し ます。次に個々のステップの電圧レベルを **1** から順番に設定し、**Set** ボタンを押します。

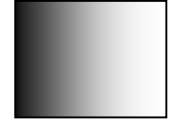

### ※ ランプ **A/B** の違いは、クロマ信号の有無です。 **B** に位相 **180**°でバーストレベルのクロマが含まれます。

指定したトップレベルから 0 IRE まで連続したパターンを表示いたします。トップレベルは%で設定します。

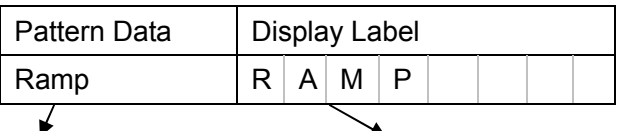

パターン名(固定値) パターンを選択したとき、本体 LCD に表示される英数最大 8 文字の設定です。ユーザーが入力可能です。(空白不可)

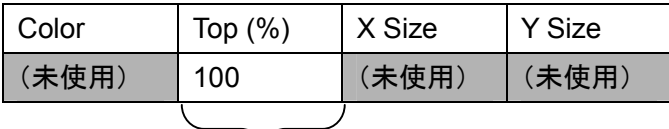

トップレベルの指定を行います。設定値は 2% - 100%の少数点以下無しの%で指定します。

6-10. 基本パターン:キャラクター

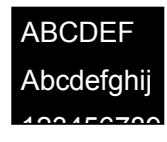

英数文字を表示します。文字は 5×7、7×9、9×11 ドットの 3 種類サイズから選択します。表示される文字 は 0 - 9、A - Z の大文字、小文字で変更はできません。ベースカラーは黒、フォントカラーは白で固定です。 リバース機能を使うことで、逆の色での表示が可能です。

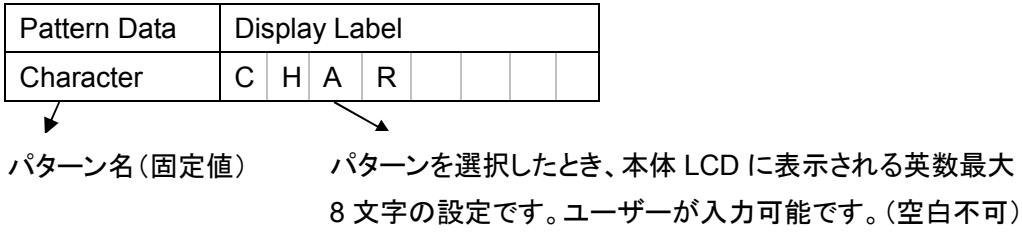

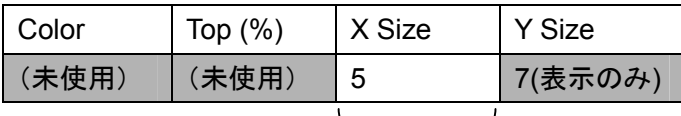

文字サイズを選択します。 5×7 ドットフォント ⇒ 5 を入力 7×9 ドットフォント ⇒ 7 を入力 9×11 ドットフォント⇒ 9 を入力 6-11. 基本パターン:カラーバー

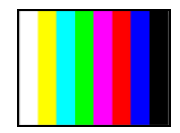

標準的なカラーバーです。白色の部分は 100%白と 75%白の選択を行うことができます。

| Pattern Data | Display Label |                   |  |   |  |   |  |
|--------------|---------------|-------------------|--|---|--|---|--|
| Color Bar    |               | $C \cup Q \cup I$ |  | К |  | в |  |
|              |               |                   |  |   |  |   |  |

パターン名(固定値) パターンを選択したとき、本体 LCD に表示される英数最大 8 文字の設定です。ユーザーが入力可能です。(空白不可)

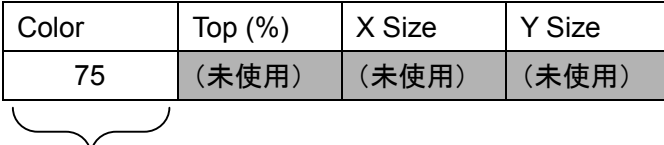

白色を 75%白と 100%白から指定します。

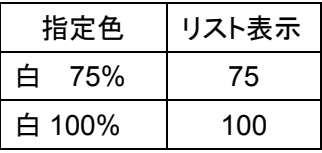

6-12. 基本パターン:SMPTE カラーバー

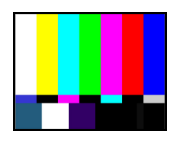

標準的な SMPTE カラーバーです。

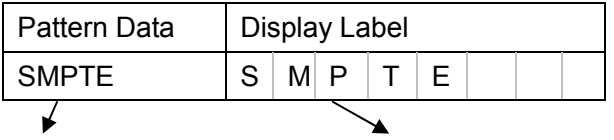

パターン名(固定値) パターンを選択したとき、本体 LCD に表示される英数最大 8 文字の設定です。ユーザーが入力可能です。(空白不可)

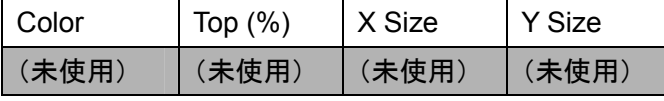

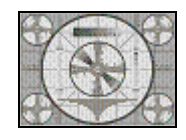

標準的なモノスコープです。リバース機能を使えば白黒の反転が可能です。

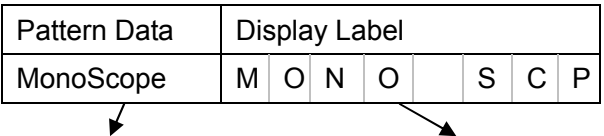

パターン名(固定値) パターンを選択したとき、本体 LCD に表示される英数最大 8 文字の設定です。ユーザーが入力可能です。(空白不可)

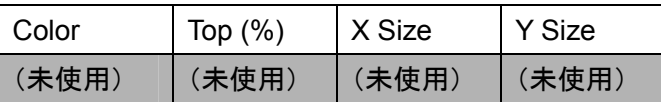

6-14. 基本パターン:自然画

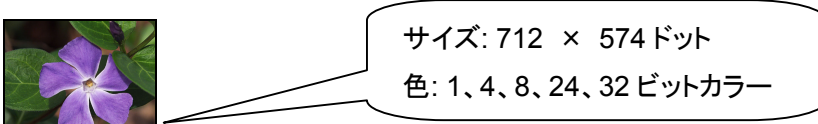

ユーザーが準備した.BMP ファイルを表示します。表示できる画像は1 システムファイルにつき 1 つで、各信 号フォーマット(PAL、NTSC など)共通で使います。このため、NTSC系では上下それぞれ45 ドット分、PAL 系では画像の右側 10 ドット分が表示エリアから外れます。

.BMP ファイルは 712×574 ドットの 1、4、8、24、32 ビットカラーの.BMP ファイル形式(RLE 圧縮未対応) に対応し、これ以下のサイズの場合、画像の中心が変わらず表示画面より小さく表示されます。

[NTSC] [PAL]

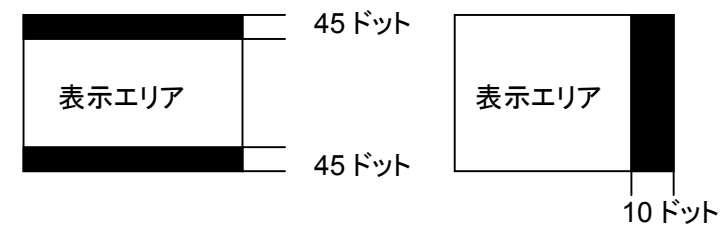

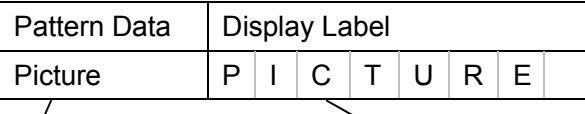

パターン名(固定値) パターンを選択したとき、本体 LCD に表示される英数最大 8 文字の設定です。ユーザーが入力可能です。(空白不可)

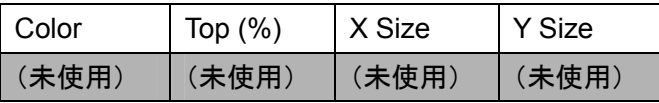

## **7.** エディット機能 (パターン設定行のコピー、削除)

アプリケーションソフトの下部の Data Copy、Data Delete ボタンを使うことで、設定した内容を行単位でコ ピー、削除が可能です。

#### データコピー

Data Copy ボタンを押すと下記のウインドウが表示されますので、コピーする行とコピー先の行を指定してく ださい。

OK ボタンを押すとコピーを実行し、Cancel ボタンを押すと何も行なわずにウインドウが閉じます。

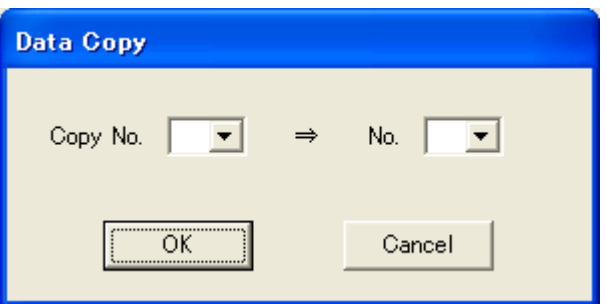

コピーをした場合、コピー先の以降のパターン No.がインクリメントされます。もしインクリメントにより、行が 24 行を超えた場合、超えた分は自動的に削除されます。

<例> 4 行目を 2 行目にコピーする場合

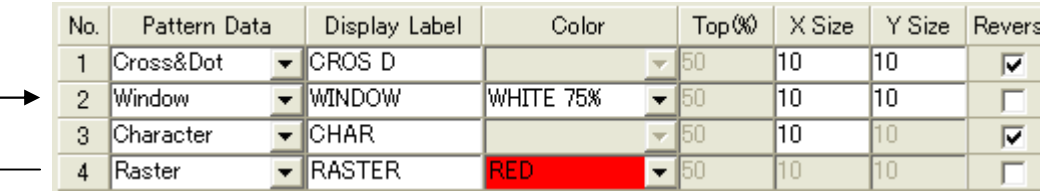

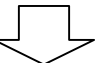

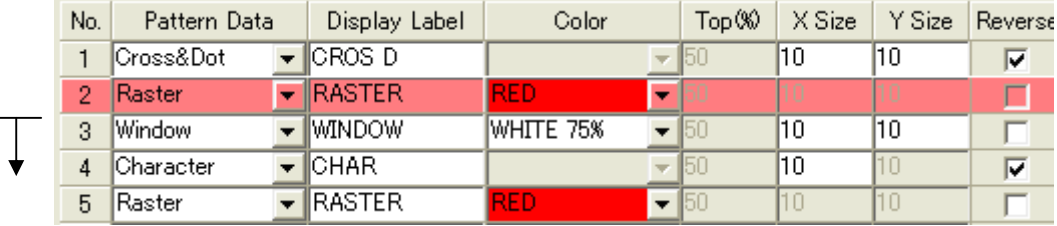

インクリメント

#### データ削除

Data Delete ボタンを押すと下記のウインドウが表示されますので、削除する行を指定してください。 OK ボタンを押すと削除を実行し、Cancel ボタンを押すと何も行なわずにウインドウが閉じます。

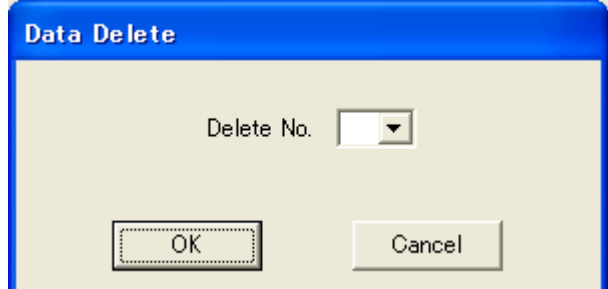

削除する場合、削除した以降の部分のパターン No.が自動的に繰り上がります。 <例> 2 行目を削除する場合

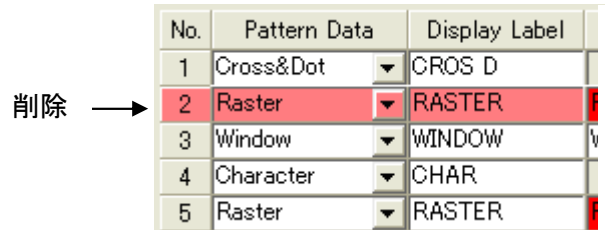

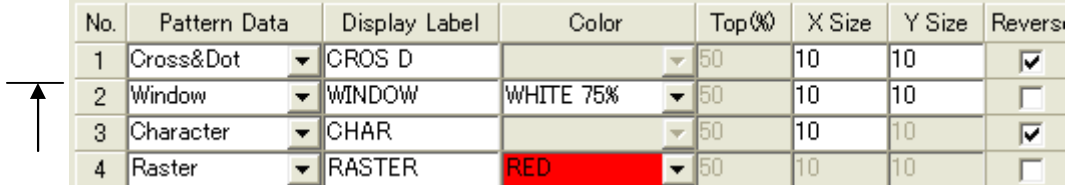

繰り上がります

### **8.** システムファイルについて

アプリケーションソフトで設定した内容は、Windowsの拡張子が.DATのシステムファイルとして下記の要領 で本器に反映されます。

また、ユーザーがこの設定内で使う自然画データは、システムファイルと同名にして、拡張子を.BMP とした うえで登録します。この 1 組の同名ファイルを CF カードに書き込みます。システムファイルのパターン設定 で、自然画パターンがない場合は、.BMP ファイルの作成は不要です。

本器の電源が切れた状態で、この CF カードを本体に挿入し、電源を入れると、ファイルがセット内に登録さ れます。一度システムファイルが登録されれば次回以降 CF カードは不要です。

- ※ この **2** つのファイル名は必ず **8** 文字以下の半角英数大文字にして下さい。**CF** カードのフォーマットは **FAT12**、**FAT16**、**FAT32** のいずれかにして下さい。
- ※ **CF** カードは、**2G** バイト以下のサンディスク株式会社製で、動作確認をしております。

#### それ以外の **CF** カードでの動作保証はできません。

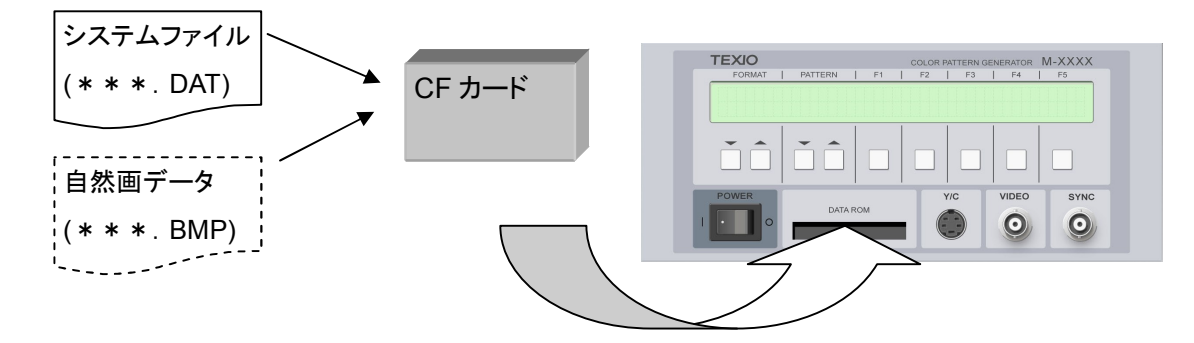

#### 8-1. システムファイル選択機能

本器の電源が切れた状態で、システムファイルを保存した CF カードを本器に入れ、電源を入れると、シス テムファイル選択画面が表示され、システムファイルを選択できます。なお、システムファイルが CF カード 内に 1 つの場合、この画面は表示されずにシステムが立ち上がります。システムファイルを変更したい場合 は、再度電源を投入するか、インタフェース経由でシステムファイル選択コマンド(FSEL)を発行すれば可 能となります。

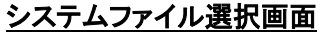

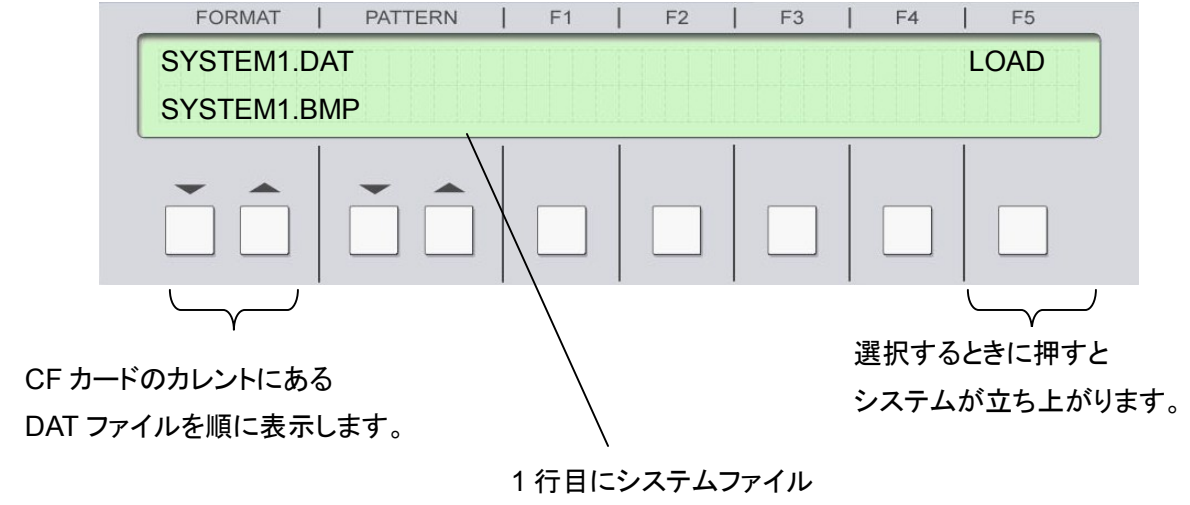

2 行目に同名の.BMP が有れば表示されます。

#### インタフェースを使ってシステムファイルを選択する場合

システムファイル選択画面を表示している時、RS-232C 又は、GP-IB のインタフェースを使ってシステム ファイルを選択することが可能です。

また、システムが立ち上がった後でも、システムファイル選択コマンド(FSEL)を使い、システムファイル名を 指定してコマンドを発行すれば、指定したシステムファイルで立ち上げ直します。

#### [インタフェースの選択 (電源立ち上げ直後に選択する場合のみ)]

電源立ち上げ直後にシステムファイルを選択する際のみインタフェースの選択が必要となります。システム が立ち上った状態でシステムファイルを変える場合は、既にインタフェースが指定されているので、選択の 必要はありません。

通常は RS-232C に設定されますが、GP-IB を指定する場合 CF カード内にファイル名が GP-IB(アドレス No).INIのデータを入れておくと、GP-IBの設定になります。このファイル名は全て英数大文字です。複数あ る場合、一番小さいアドレス No.ファイルが指定されます。なお、このファイル内に書かれたデータは無視さ れますので容量は 0 バイトで問題ありません。

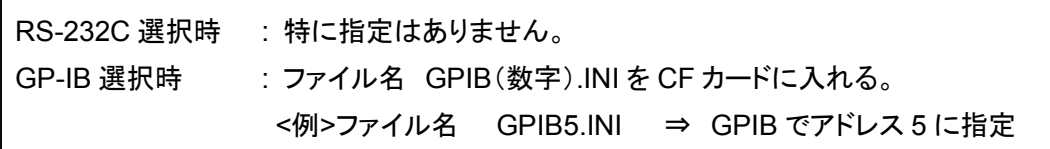

#### [システムファイルの選択方法]

MFILE?コマンドを送信するとCFカード内のシステムファイル名を全てリスト出力します。その後、システム ファイル選択(FSEL\_ファイル名)コマンドを送信すると、選択したシステムファイルで立ち上げ直します。 ※ **\_**(アンダーバーはスペースを表します。)

<例> CF カード内にシステムファイル SAMPLE1 - 3 があり、SAMPLE2 を選択する場合

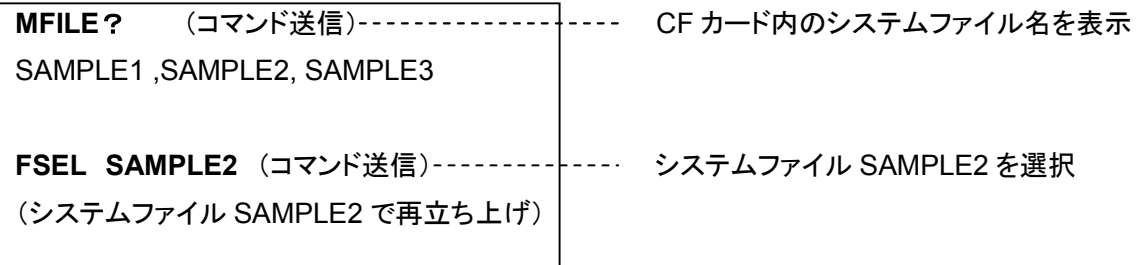

## **9.** 外部コントロール

外部から本器をコントロールするためのインタフェースです。コントロール出来るのはフロントパネルとキー 操作と同等の機能です。本器内のシステムファイルの設定変更等は一切出来ません。 インタフェースは RS-232C と GP-IB、デジタル IF から選択できます。

#### 9-1. RS-232C

パソコンと接続するケーブルは市販のクロスケーブル又は、インターリンクケーブルが使用できます。

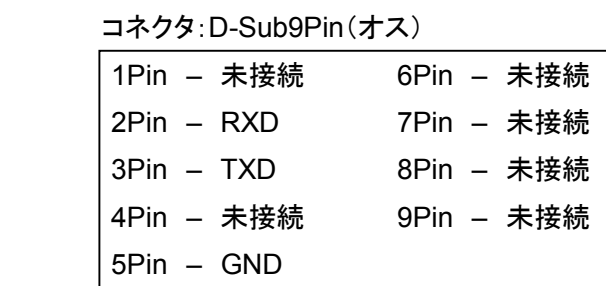

#### 通信仕様

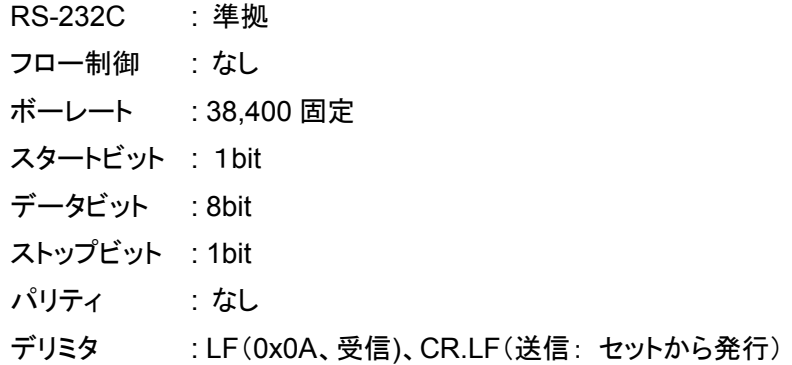

#### コマンド一覧

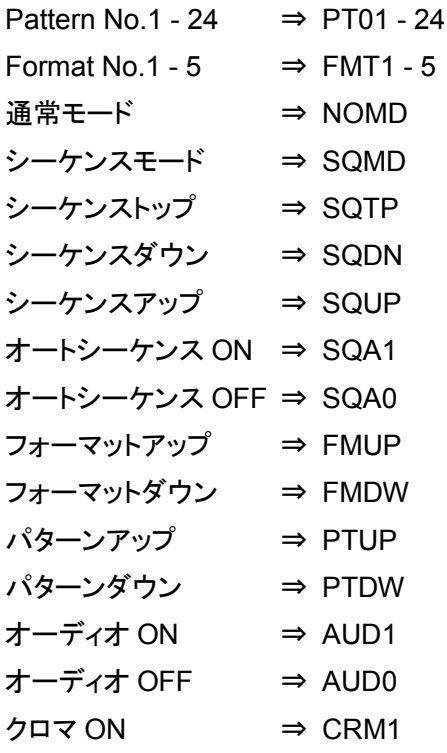

 $\sqrt{7}$  OFF  $\Rightarrow$  CRM0 ルミナンス ON ⇒ LUM1 ルミナンス OFF ⇒ LUM0 リバース ON ⇒ REV1 リバース OFF ⇒ REV0 現在、内部に登録されているシステムファイル名リード ⇒ FILE? CF カード内のシステムファイル名リード ⇒ MFILE? ※ このコマンド受信後、セットから送信されるファイル名は以下の仕様となります。 (ファイル名),(ファイル名),(ファイル名)(デリミタ)

↑カンマ ↑GP-IB と RS-232C で違います

システムファイル選択 ⇒ FSEL\_(システムファイル名) 選択されたシステムファイルで立ち上げ直します。

#### ※**\_(**アンダーバー**)**はスペースを表します。

ローカル ⇒ LOCAL

9-2. GP-IB

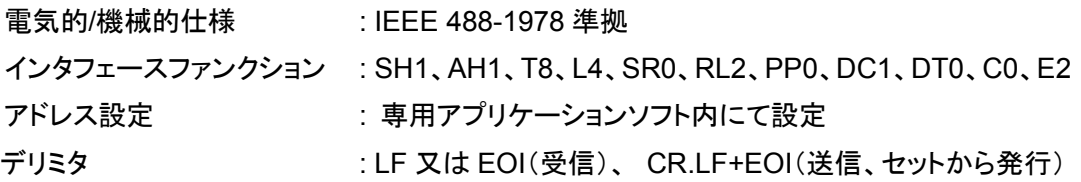

コマンド一覧

RS-232C と同等

#### ※ \***IDN**?コマンド発行時、セットからの応答は **TEXIO CG-971** となります。

9-3. デジタル IF

コネクタ: 24Pin アンフェノールコネクタ

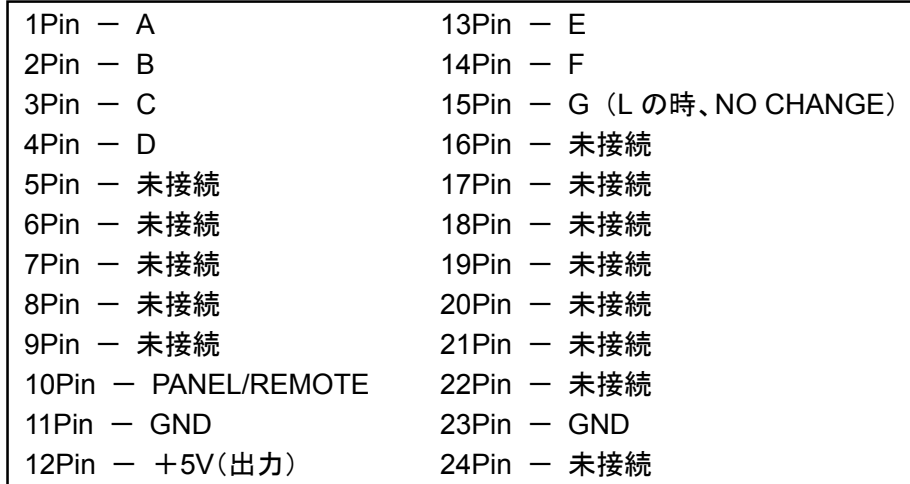

#### **PANEL/REMOTE** 端子

デジタル IF によるリモートとフロントパネルのキーによる操作を切替えます。リモート状態では電源スイッチ を除くパネルキーの操作は一切できません。この時、本体 LCD の右下に R 文字を点滅表示します。

> H(2.4V - 5V)又はオープン L(0V - 0.7V) パネルキー けモート状態

リモート状態の A - G 端子と対応機能

リモート機能(パターン)対応表 1/2

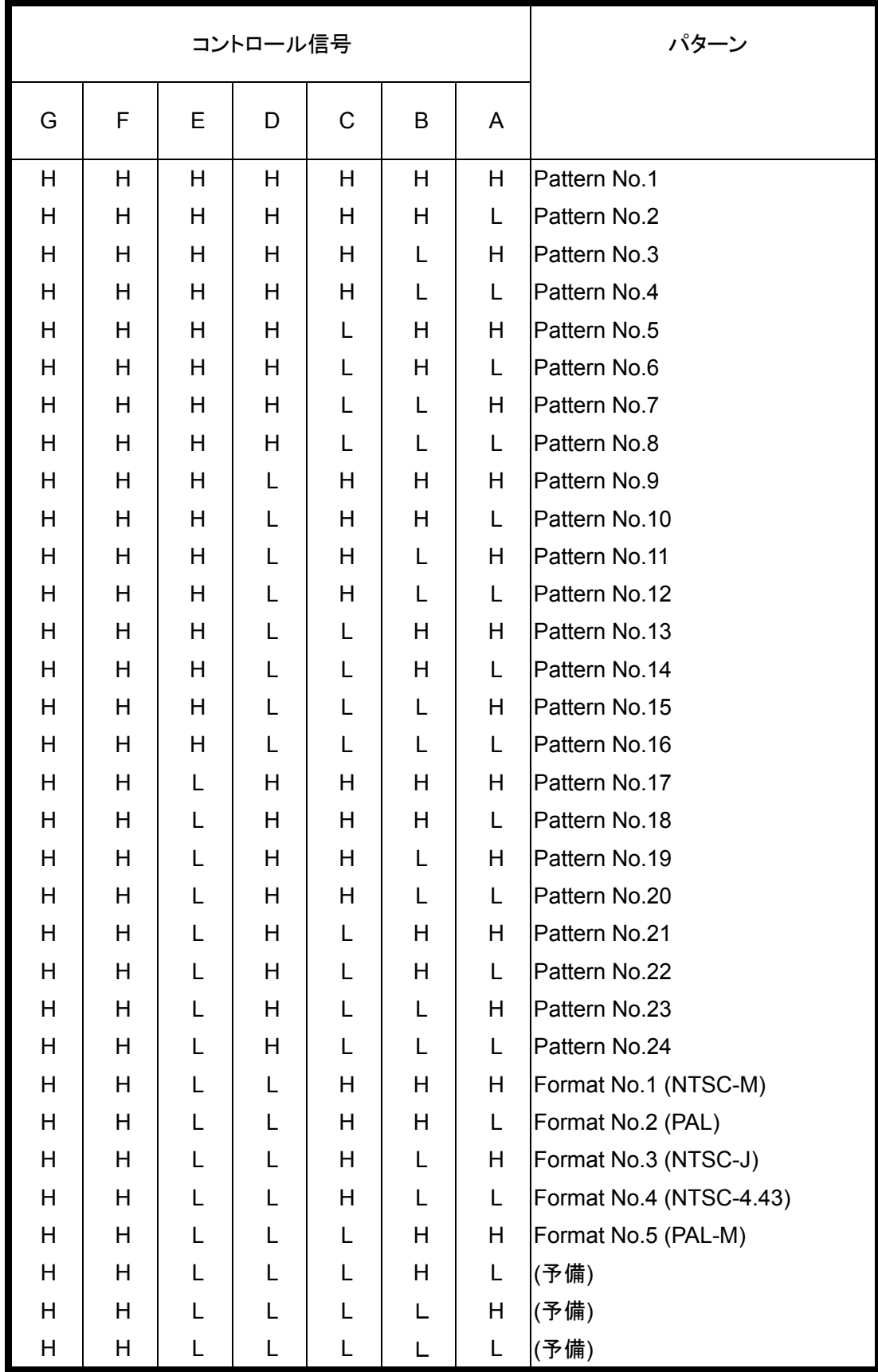

#### リモート機能(パターン)対応表 2/2

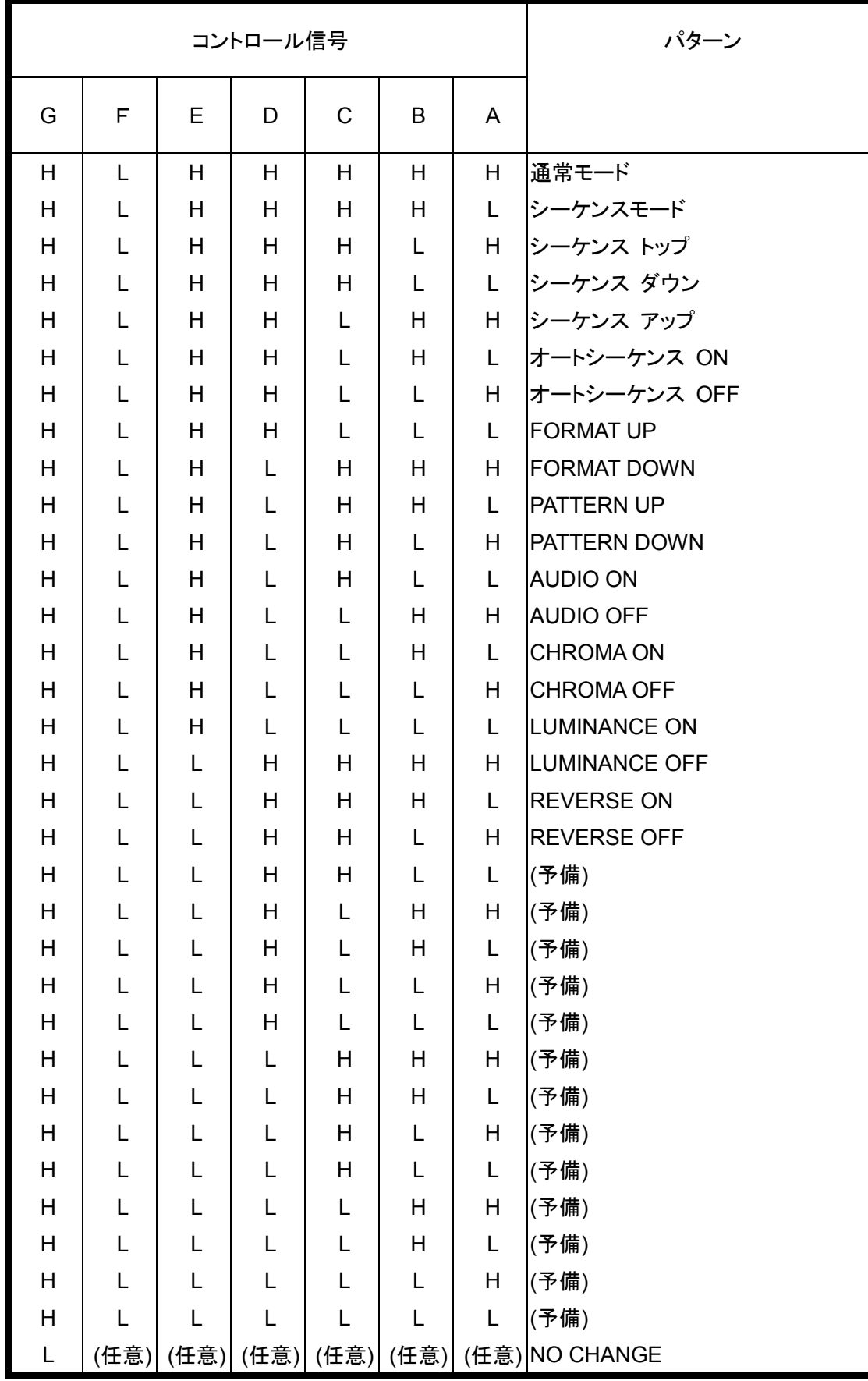

## **10.** 保 守

# 警告

ヒューズの交換をする場合は、感電等の事故を防止するため、必ず電源コードをコンセントより 外してから実施してください。

10-1. ヒューズの交換

AC インレット上部にあるヒューズケースのふたのつまみを左右から指でつまみ、引き出してください。 切れたヒューズを下記に示す新しいヒューズと交換して、ふたを元に戻します。

10-2. ヒューズ定格について

ヒューズの定格は、T3A 250V です。

<商 標>

コンパクトフラッシュ、CompactFlash はサンディスク株式会社(SanDisk)の商標です。 本取扱説明書に記載されている全ての商標(TM)、登録商標(®)は、各社所有のものです。

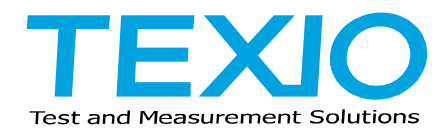

### 株式会社テクシオ・テクノロジー

〒222-0033 横浜市港北区新横浜 2-18-13 藤和不動産新横浜ビル 7F http://www.texio.co.jp/

アフターサービスに関しては下記サービスセンターへ サービスセンター 〒222-0033 横浜市港北区新横浜 2-18-13 藤和不動産新横浜ビル 7F TEL.045-620-2786